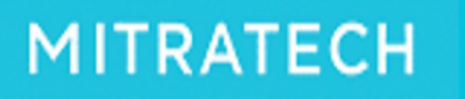

# OpRiskControl Incident Manager Users' Guide

5.5.0

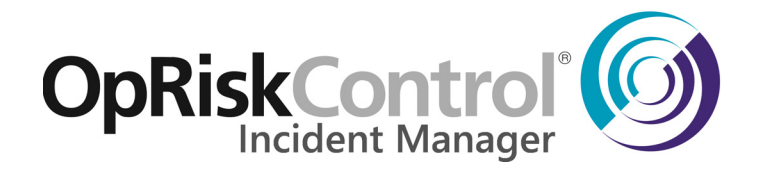

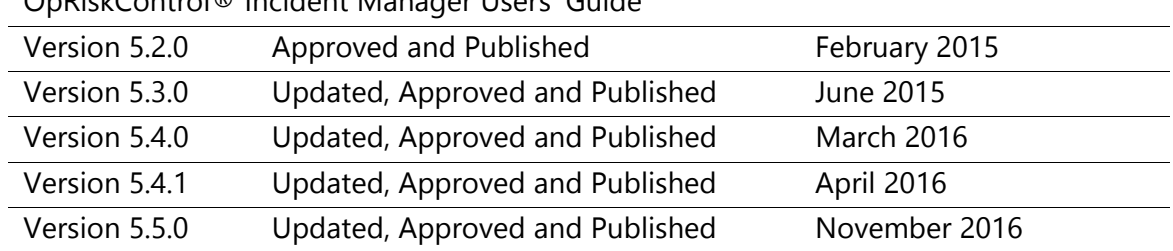

#### **Approval and Publishing History:**

OpRiskControl® Incident Manager Users' Guide

#### Disclaimer of Warranty

Mitratech Holdings, Inc. (Mitratech) makes no representations or warranties, either expressed or implied, by or with respect to anything in this document, and shall not be liable for any implied warranties of merchantability or fitness for a particular purpose or for any indirect, special or consequential damages.

Mitratech reserves the right to not support non-standard or non-default functionality and extended functionality available in third-party software, unless specifically documented as supported or certified in the Mitratech product documentation. For further information regarding third-party non-standard or non-default functionality, please contact Mitratech Support.

This document, along with the software that it describes, is furnished under licence and may be used or copied only in accordance with the terms of such licence. The content of this document is furnished for informational use only, is subject to change without notice, and should not be construed as commitment by Mitratech.

The following document is for OpRiskControl Incident Manager™ only. Though every effort was made to ensure that the information in this document is correct and reliable, Mitratech does not assume any liability for any errors encountered in this document.

If you need support for OpRiskControl Incident Manager™, please contact the Mitratech support team by sending an email to: support@mitratech.com.

For more information about Mitratech, visit our web site: http://www.mitratech.com.

#### Government Rights Legend

Use, duplication or disclosure by the U.S. Government is subject to restrictions set forth in the applicable Mitratech licence agreement and as provided in DFARS 227.7202-1(a) and 227.7202-3(a) (1995), DFARS 252.227-7013 (Feb 2012)FAR 12.212(a) (1995), FAR 52.227-19 (Dec 2007), or FAR 52.227-14, as applicable.

#### **Contents**

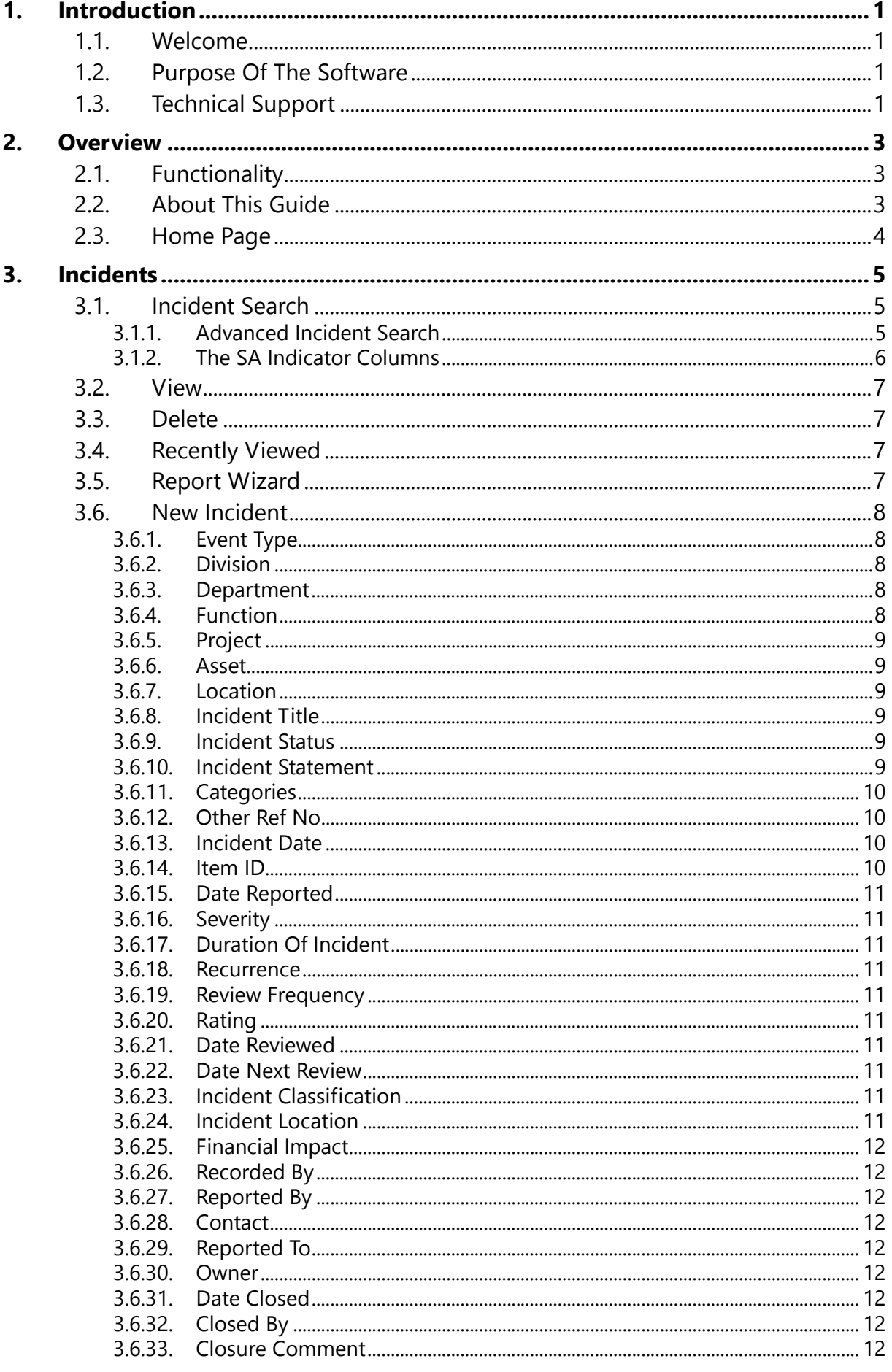

4.

5.

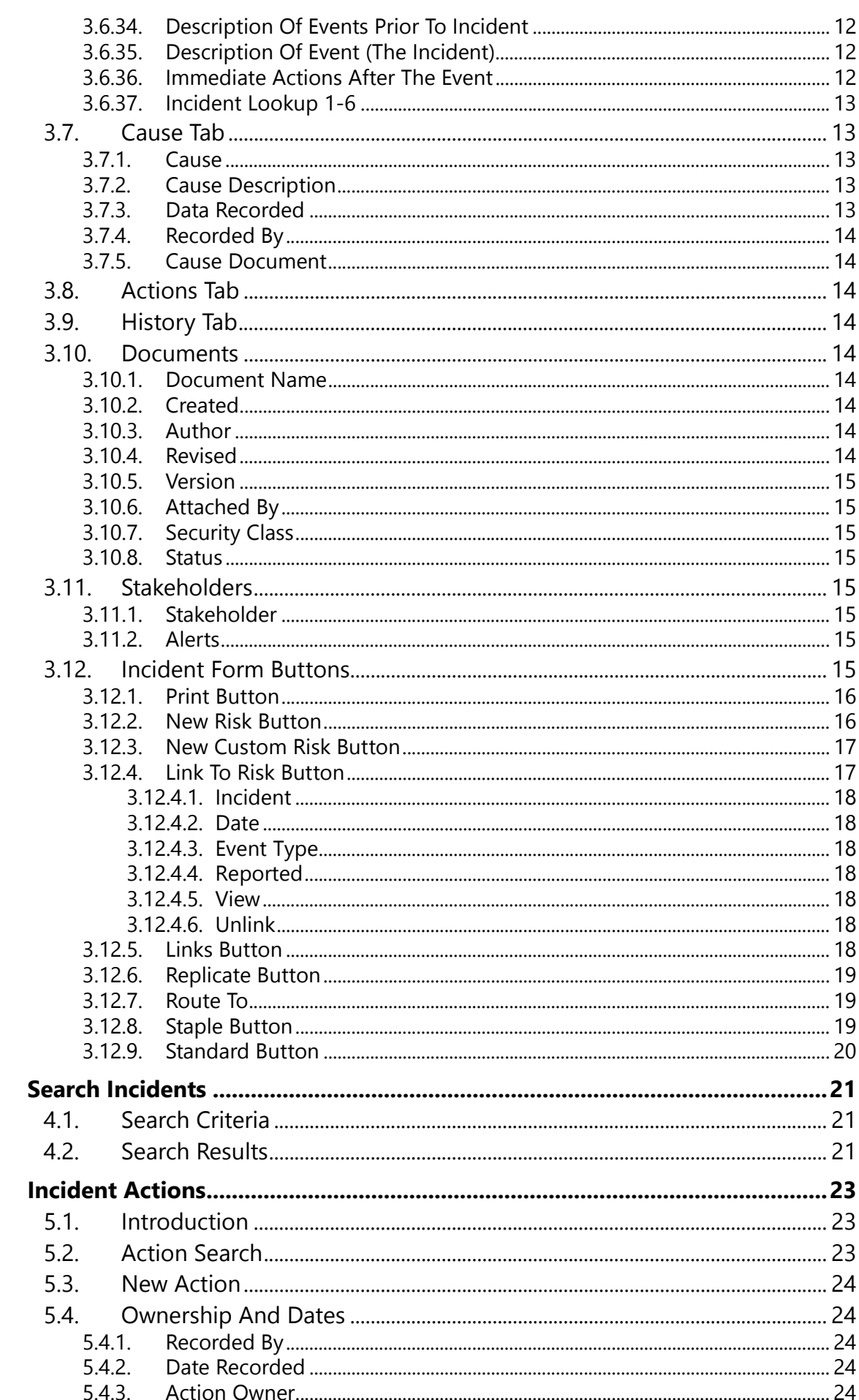

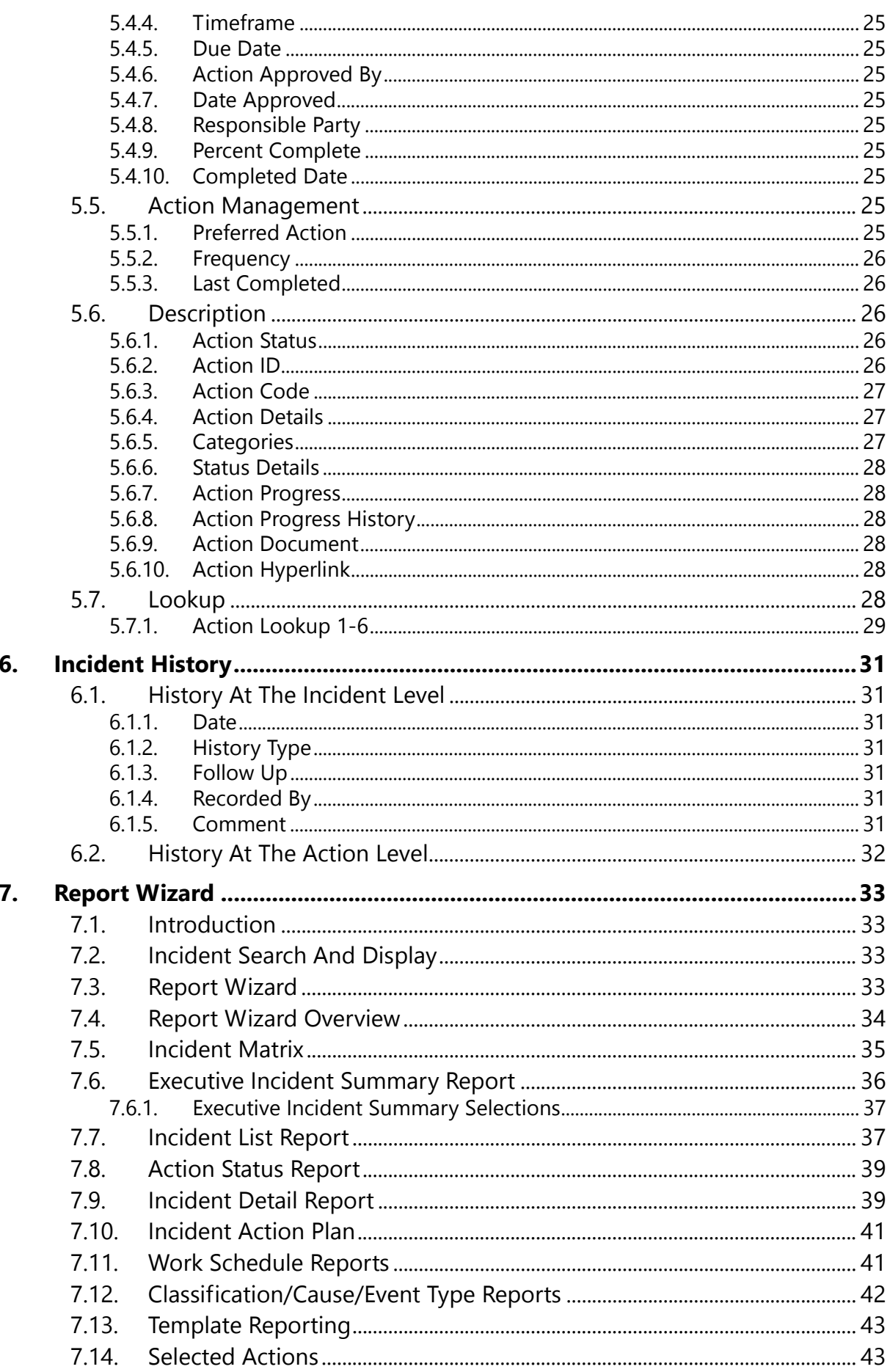

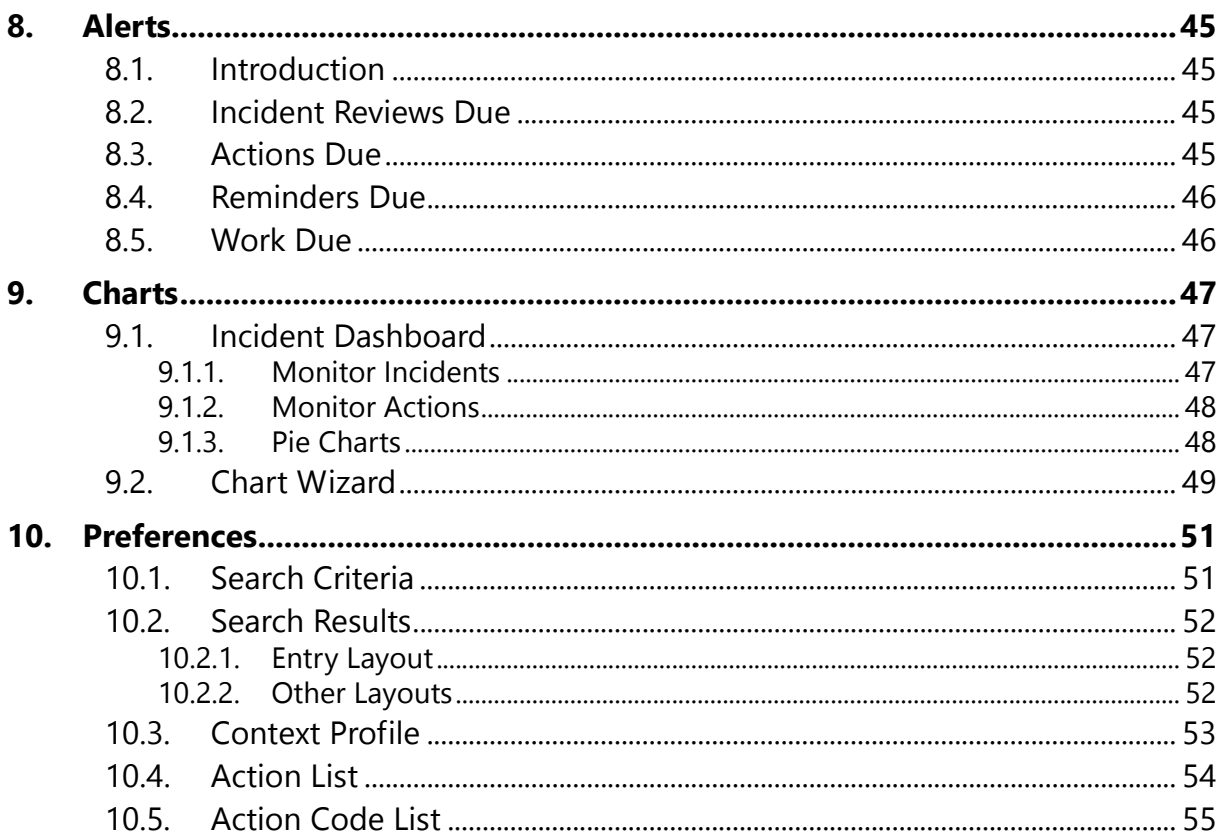

# <span id="page-6-0"></span>**1. Introduction**

# <span id="page-6-1"></span>**1.1. Welcome**

This User Guide contains the information you need to enter and manage information using the Web Browser-enabled OpRiskControl Incident Manager.

# <span id="page-6-2"></span>**1.2. Purpose Of The Software**

OpRiskControl Incident Manager simplifies the task of managing general operational Incidents. This software allows you to enter an unlimited number of Incidents by division (or client or project), department, location, asset or type of Incident.

With OpRiskControl Incident Manager you can quickly evaluate the Incidents with the highest impact, and then manage Actions to address the Incident.

# <span id="page-6-3"></span>**1.3. Technical Support**

Email **[support@mitratech.com](mailto:helpdesk@hiteclabs.com)** if you have a problem with this software.

# <span id="page-8-0"></span>**2. Overview**

This software is used to manage general organisational Incidents.

It provides a generic framework for establishing the context, identification, analysis, evaluation, action, monitoring and communication of Incidents.

# <span id="page-8-1"></span>**2.1. Functionality**

OpRiskControl Incident Manager provides the following functionality:

- **•** Incident name, description, the dates an Incident occurred, was reported, recorded, reviewed and closed, the Incident status, type of Incident and more.
- **•** Incident context by department, division, location, asset or user defined code.
- **•** Up to nine levels of Recurrence (most customers use five) and nine levels of Severity (most customers use five) giving greater granularity of Incident rating.
- **•** A record of the names of the users associated with the Incident: Recorded by, Reported by, Contact and the Owner.
- **•** Links to related Risks.
- **•** A link to related documents at both Incident and Action levels.
- **•** Full set of standard reports to review Incident status, assessments, Actions, by location, project, department, division, and so on. Reports show the overall status of the Incident as well as the status of each Action.
- **•** OpRiskControl Incident Manager can give different views of organisation-wide Incidents, and produce reports for various levels of the organisation.
- **•** Create reminders of incomplete Incident reviews.

#### <span id="page-8-2"></span>**2.2. About This Guide**

This guide describes all the menus and features that are available. However, your system may have some features turned off or you might not have permissions to access all the features. Therefore you might not see everything described in this guide.

#### <span id="page-9-0"></span>**2.3. Home Page**

When you start OpRiskControl Incident Manager you are presented with the home page. (This home page may be customised by your web site developer.) This page is displayed when Display Home Tab is selected on the *System*, *System Setting*, *Setup* tab.

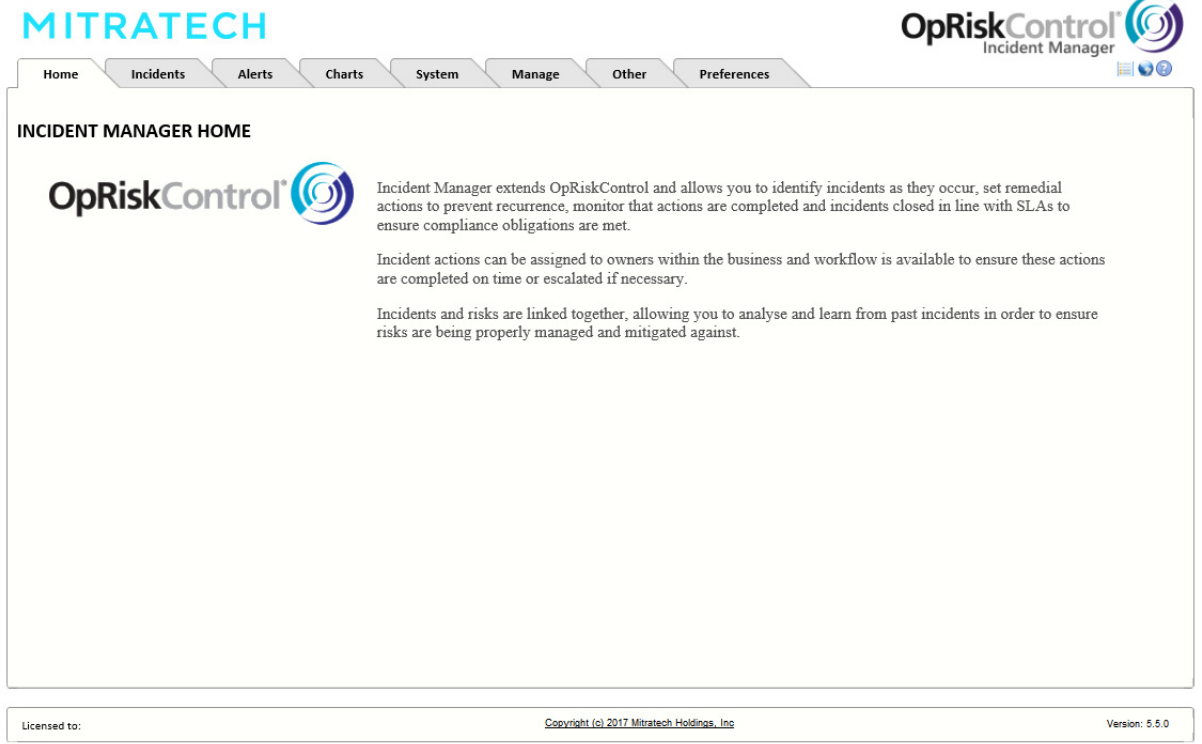

At the top right of the home page there are icons:

- **•** Opens the online help.
- • Opens the Language Translation page which enables you to translate or rename data items on the currently displayed form and report (this requires user permissions).
- **EVALUARE:**  $\left| \frac{1}{1 \frac{1}{n}} \right|$  Opens the last viewed Incident.

# <span id="page-10-0"></span>**3. Incidents**

# <span id="page-10-5"></span><span id="page-10-1"></span>**3.1. Incident Search**

Incident Search is the main entry point to OpRiskControl Incident Manager.

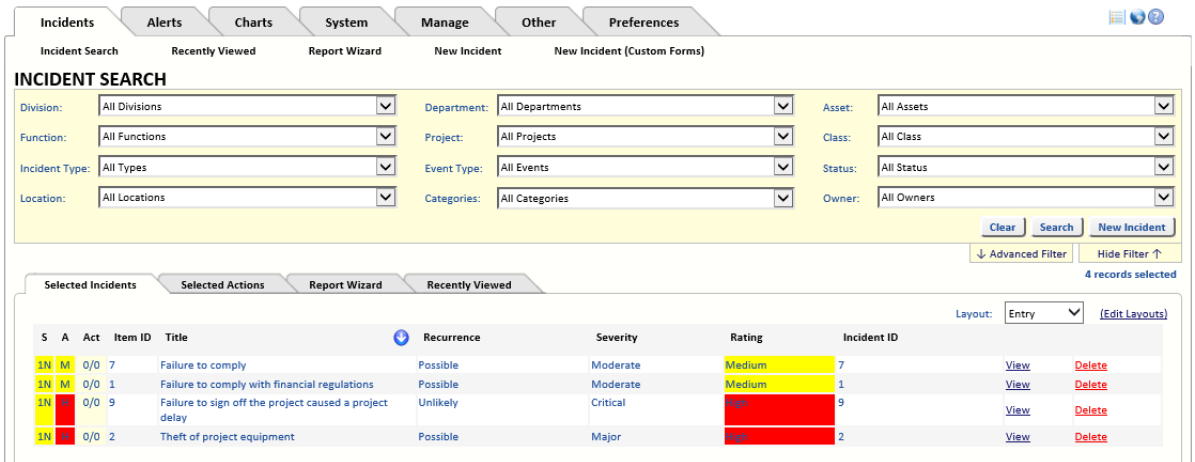

The search form is automatically populated with your *Search Criteria* preferences ([see "Search](#page-56-2)  [Criteria" on page 51](#page-56-2)). You can make changes to the search criteria then click the flashing red *Search* button. You will then be presented with the first page of the search results.

The normal search panel is used to find an Incident by up to twelve search criteria.

If required, configure your *Search Results* preferences [\(see "Search Results" on page 52](#page-57-3)) to restrict the number of columns in the search results.

When the search results have been displayed, you can sort a column by clicking on the column header. If you wish to sort the column in the reverse order, click on the column header again.

The number of Incidents per page can be set by selecting the *Preferences* tab, then selecting *Search Results* and *Editing* the *Number of Incidents per page.* 

<span id="page-10-4"></span>Clicking the *Clear* button performs a search with the *default* criteria. That is, it does not clear all search criteria fields but resets them to the configured defaults ([see "Search Criteria" on](#page-56-2)  [page 51\)](#page-56-2).

The returned Incidents have a *View* link and a *Delete* link.

**Note:** When you delete an Incident, all of its Actions are also deleted.

# <span id="page-10-3"></span><span id="page-10-2"></span>3.1.1. Advanced Incident Search

You can use the ↓ *Advanced Filter* link to show the advanced search area so you can search on a number of extra criteria including:

- **•** *Incident containing text* Search for a specific word in the Incident descriptions.
- **•** *Action containing text*  Search for a specific word in the Action descriptions.
- **•** *Dates* Select either *Date Identified, Date Created, Date Reviewed* or *Date of Incident*  from the drop-down list. Enter the range of dates for which you want to search. Select *All* to clear the filter for this field.
- **•** *Item ID*  Enter the Incident ID for which you want to search in the text box.
- **•** *Other Ref No.* Enter the value for *Other Ref No* for which you want to search in the text box.
- **•** *Rating* Select the field on which you want to search from the drop-down list. Or select *All* to search all the listed fields. When a specific field is selected (for example, *Assessed Rating*), you can then select one of the following:
	- **•** *Equal to* Search for a specific value for the selected field.
	- **•** *Greater than* Search for all values greater than the entered value for the field.
	- **•** *Greater than or equal to* Search for all values greater than or equal to the entered value for the field.
	- **•** *Less than* Search for all values less than the entered value for the field.
	- **•** *Less than or equal to* Search for all values less than or equal to the entered value for the field.

Next, select the value for which you want to search from the drop-down list. The value in the drop-down list changes according to the field selected.

**•** Click *↑ Advanced Filter* to hide the advanced search area.

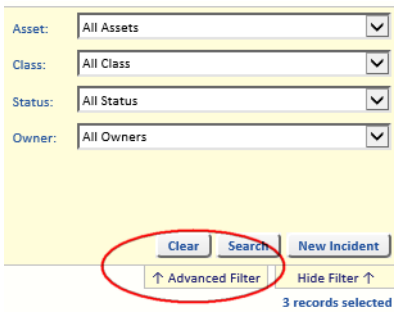

You can select from seven standard search results layouts (*Dates*, *Entry*, *Location*, *Other*, *Ownership*, *Review* and *Value*). You can edit those layouts as described in ["Search Results" on](#page-57-3)  [page 52.](#page-57-3)

# <span id="page-11-0"></span>3.1.2. The SA Indicator Columns

The SA columns indicate the status of each Incident without having to *View* each individual Incident.

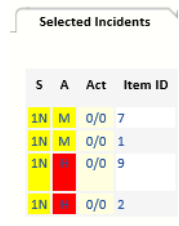

The short-form columns are used as follows:

**•** *S* – The Incident status:

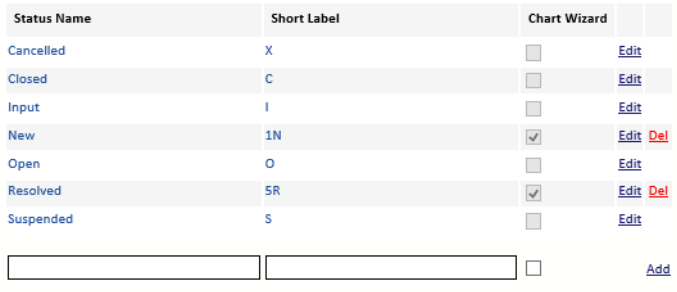

These can be edited by the System Administrator by selecting the *System* tab then by selecting *System Data* and then by selecting *Incident Status*. Status codes that are essential to the system cannot be deleted.

Other status codes can be added by your System Administrator and can be deleted (unless they have been used in the system). Incidents with non-system status codes are counted in the *Dashboard* under *Other/Active* but the system will not automatically process them in any way.

- **•** *A* The assessed rating. The Assessed Incident Rating is derived from the Severity and the Recurrence.
- **•** *Act* The *number of Completed Actions*/*number of Active Actions*. For example, *1/3* indicates there is one Completed Action and three Active Actions.
- **•** *Item ID* The unique ID (which was either entered by a user or generated by the system). [See "Item ID" on page](#page-15-3) 10.

#### <span id="page-12-5"></span><span id="page-12-0"></span>**3.2. View**

Click the *View* link beside an Incident in the Search Results to open the selected Incident for viewing. To edit the selected Incident, select the required tab and then click the *Edit* button. After making the required changes, click *Save* to save the changes or *Cancel* to discard your changes.

<span id="page-12-7"></span>**Note:** If, when you try to edit an Incident, you see *user* is editing this record, the record is currently being edited by another user. You will be allowed to edit the record once the other user has saved their changes, cancelled their edit, or once the record locking period has expired.

# <span id="page-12-4"></span><span id="page-12-1"></span>**3.3. Delete**

Click the *Delete* link beside an Incident in the Search Results to delete the selected Incident. A dialog is displayed asking you to confirm you want to delete the Incident and any Action or History associated with it. Click *OK* to delete the Incident and associated Actions and History, or *Cancel* to cancel the deletion.

#### <span id="page-12-6"></span><span id="page-12-2"></span>**3.4. Recently Viewed**

Select the *Recently Viewed* tab to view a list of the last 10 Incidents you have viewed. The first Incident on the page is the last Incident you viewed.

# <span id="page-12-3"></span>**3.5. Report Wizard**

[See "Report Wizard" on page 33](#page-38-4) for a detailed description on the Report Wizard.

#### <span id="page-13-5"></span><span id="page-13-0"></span>**3.6. New Incident**

The following shows an example of the screen layout.

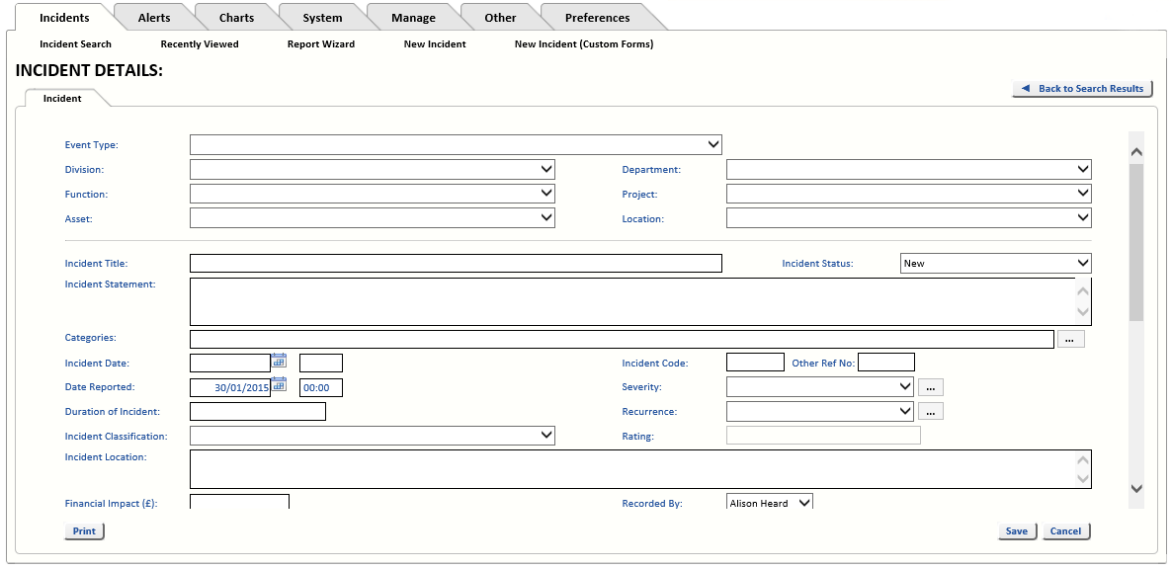

If the information on this form does not meet your requirements, discuss *Custom Forms* with your System Administrator. *Custom Forms* is an optional module that allows you to create and use different forms for different types of Incident. That means some types of Incidents can be entered in brief while other Incidents may require more detail.

#### <span id="page-13-1"></span>3.6.1. Event Type

Required: Select the *Event Type* from the list. The *Event Type* identifies the Incident that has occurred.

# <span id="page-13-2"></span>3.6.2. Division

Optional: Select the Division that will own the Incident from the drop-down list. Do not select the Division where the recorder, contact or owner works, but the Division that has agreed to own and, if necessary, manage Actions.

Division is mandatory if RBS is switched on by Division. Please refer to the *OpRiskControl System Administrators' Guide* for more information about RBS.

#### <span id="page-13-3"></span>3.6.3. Department

Optional: Select the Department that has agreed to own the Incident from the drop-down list.

Department is mandatory if RBS is switched on by Department. Please refer to the *OpRiskControl System Administrators' Guide* for more information about RBS.

#### <span id="page-13-4"></span>3.6.4. Function

Optional: Select the Function that will own the Incident from the drop-down list.

*Function* is not visible unless *Show Additional Enterprise Structure* is selected.

**Note For Administrators:** On the *System* tab select *System Settings*, then select the *Workflow* tab. The *Show Additional Enterprise Structure* option is in the section with the title *Workflow forms*.

# <span id="page-14-0"></span>3.6.5. Project

Optional: Select the Project that will own the Incident from the drop-down list.

*Project* is not visible unless *Show Additional Enterprise Structure* is selected.

**Note For Administrators:** On the *System* tab select *System Settings*. Then select the *Workflow* tab. The *Show Additional Enterprise Structure* option is in the section with the title *Workflow forms*.

#### <span id="page-14-1"></span>3.6.6. Asset

Required: Select the *Asset* from the list.

People use different terms for the item or area involved in the Incident, such as asset, object, or element. This is the thing that was affected by the Incident.

#### <span id="page-14-2"></span>3.6.7. Location

Required: Select the Location from the drop-down list.

If an Incident is specific to an asset at a specific location, use a street address. If more general, use a city, council, region, state, country or global description.

#### <span id="page-14-3"></span>3.6.8. Incident Title

Required: Enter the Incident *Title*, keeping it short but unique.

This is a short description (up to 100 characters) of the specific Incident, and is used in reports.

#### <span id="page-14-4"></span>3.6.9. Incident Status

When a new Incident is created, its status is set automatically according to the setting for *Default Status for New Incident* which is set by the System Administrator. A new Incident will normally default to either *Open* or *Input*. When a new Incident is automatically set to *Input* it enables an Incident manager to validate the Incident before setting it to *Open* (which means it is active).

To close an Incident, change its status to *Closed* and enter the date closed.

When an Incident is created erroneously, change its status to C*ancelled*. The date closed is not changed in this case.

Should the Incident need to be suspended for any reason (for example, the condition cannot logically exist at a point in time but may do later), change the status to *Suspended* so that it is not actively monitored. The date closed is not entered in this case.

# <span id="page-14-5"></span>3.6.10. Incident Statement

Optional: Enter more details about the Incident.

# <span id="page-15-4"></span><span id="page-15-0"></span>3.6.11. Categories

Optional: Click on the ellipsis button to open the Category Selector. The list of configured Categories is opened.

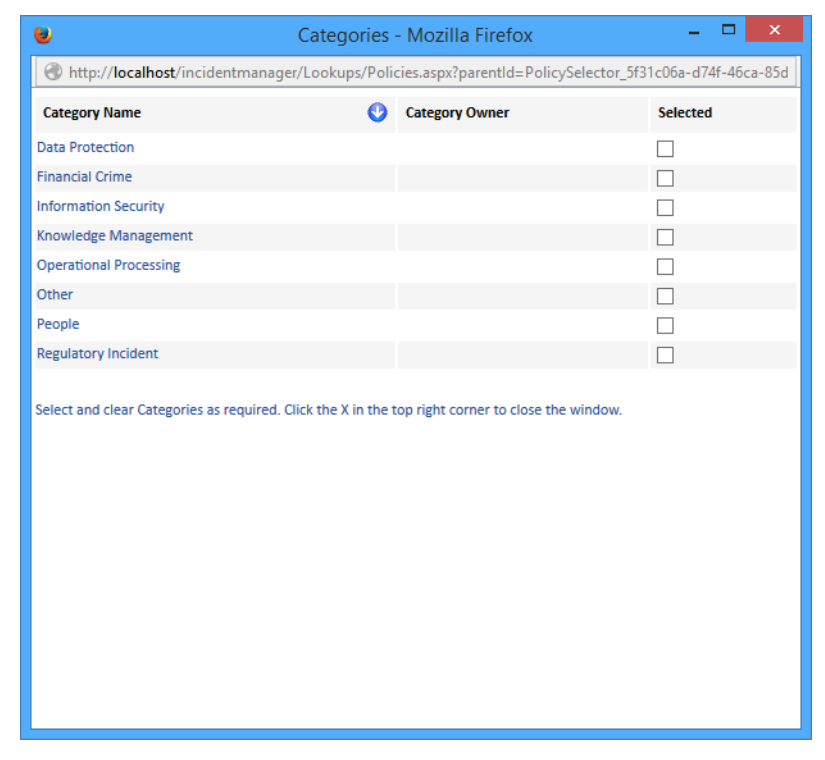

Select the Categories you want to add to the Incident and then close the Category Selector window.

# <span id="page-15-6"></span><span id="page-15-1"></span>3.6.12. Other Ref No

This field can be used, for example, to record an Incident's old reference number when it is imported from a different system.

# <span id="page-15-2"></span>3.6.13. Incident Date

Required: Enter the date the Incident happened. If required, enter the time the incident happened in the format hh:mm. If no time is entered, 00:00 is used.

#### <span id="page-15-5"></span><span id="page-15-3"></span>3.6.14. Item ID

Automatic: Your System Administrator might have configured the system to have the ID automatically populated (i.e. select the *System* tab then select the *General* tab and select the option *Autogenerate Codes*). If the *Incident ID* is automatically generated, the system uses the database unique ID for the Incident record but does not guarantee sequential allocation of unique ID.

Optional: If your System Administrator has not configured the system to have the ID automatically populated, you can enter an Incident ID in this data field. It is recommended that you enter a unique *Incident ID*. If you enter an Item ID manually, the system does not validate that the ID is unique.

# <span id="page-16-0"></span>3.6.15. Date Reported

Automatic: The system will enter the date the Incident was recorded. This date can be changed and, if required, a time can also be entered. The time must follow the format hh:mm. When no time is entered, *00:00* is used.

# <span id="page-16-11"></span><span id="page-16-1"></span>3.6.16. Severity

Required: Select the *Severity*. The descriptions are editable by your System Administrator. Click … next to *Severity* to see the definitions for Severity.

# <span id="page-16-2"></span>3.6.17. Duration Of Incident

Optional: Enter information about how long the Incident lasted.

#### <span id="page-16-10"></span><span id="page-16-3"></span>3.6.18. Recurrence

Required: Select the *Recurrence*. The descriptions can be edited by your System Administrator.

Click … next to *Recurrence* to see the definitions for Recurrence.

# <span id="page-16-4"></span>3.6.19. Review Frequency

Optional: The *Review Frequency* defaults to the setting for *Default Review Frequency* in your *Context Profile preferences* but it can be changed. Select the frequency of review, as required.

# <span id="page-16-5"></span>3.6.20. Rating

Automatic: The *Incident Rating* is the *level of seriousness* and is derived from *Recurrence* and *Severity*. The *Incident Rating* is often shown as *Rating* for short as a column header on search results and reports.

# <span id="page-16-6"></span>3.6.21. Date Reviewed

Automatic: The date the record was last reviewed (for example, when either the *Recurrence* or *Severity* estimates were changed). On a new record, the date will default to the current date. Optional: When reviewed, and if there is no change to either the *Recurrence* or *Severity*, the date the record was last reviewed can be changed by the user.

# <span id="page-16-7"></span>3.6.22. Date Next Review

Automatic: The system will add the number of days of the *Review Frequency* to the *Date Reviewed* to determine the date of the next review. The *Date Next Review* drives the automatic alerts via the Notification Manager and the posting of alerts to the *Alerts* page for Incident Reviews. If the review date is due, the message *Due* will appear in red under the *Date Next Review*. If the review date has passed, the message *Overdue* will appear in red under the *Date Next Review*.

# <span id="page-16-8"></span>3.6.23. Incident Classification

Optional: This field allows the customer to define another dimension of classifying Incidents. Incident Classifications are set up in *Reference Data* and used here.

#### <span id="page-16-9"></span>3.6.24. Incident Location

Optional: Enter where the Incident took place.

# <span id="page-17-0"></span>3.6.25. Financial Impact

Optional: Enter the value of the financial impact. If used, this field must contain a monetary value, for example 10,000 or 49.99. The currency symbol (e.g. £) is not required.

#### <span id="page-17-1"></span>3.6.26. Recorded By

Required: Select the name of the user who recorded the Incident.

# <span id="page-17-2"></span>3.6.27. Reported By

Optional: Enter the name of the person who reported the Incident.

#### <span id="page-17-3"></span>3.6.28. Contact

Required: Select the name of the user who is the contact for the Incident.

#### <span id="page-17-4"></span>3.6.29. Reported To

Required: Select who the Incident was reported to.

#### <span id="page-17-5"></span>3.6.30. Owner

Required: Select the Incident owner (the user who has overall responsibility for the Incident) from the list.

# <span id="page-17-6"></span>3.6.31. Date Closed

Automatic: The date the Incident status was changed to *Closed*.

# <span id="page-17-7"></span>3.6.32. Closed By

Automatic: The name of the user who changed the Incident status to *Closed*.

#### <span id="page-17-8"></span>3.6.33. Closure Comment

Optional: Enter a comment about how or why the incident was closed.

# <span id="page-17-9"></span>3.6.34. Description Of Events Prior To Incident

Optional: Enter a description of the events just prior to the Incident happening.

#### <span id="page-17-10"></span>3.6.35. Description Of Event (The Incident)

Optional: Enter a description of the Incident.

# <span id="page-17-11"></span>3.6.36. Immediate Actions After The Event

Optional: Enter a description of the events just after to the Incident happened.

# <span id="page-18-5"></span><span id="page-18-0"></span>3.6.37. Incident Lookup 1-6

When *Custom Incident Lookups* is selected in the *System Settings* you will see the *Incident Lookup* fields.

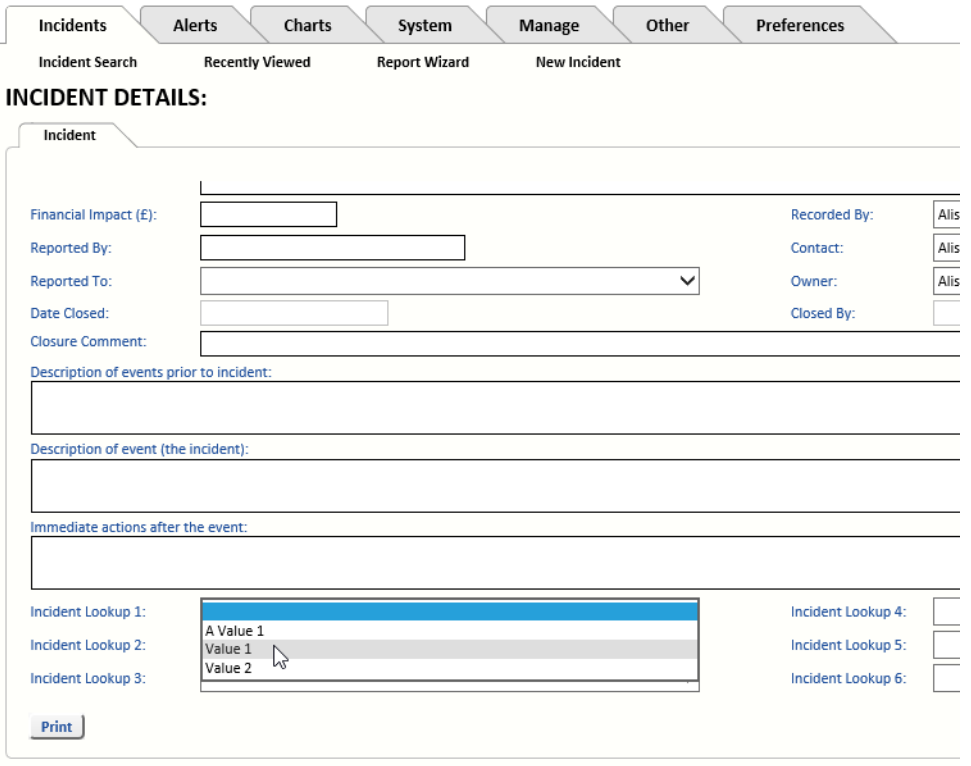

Optional: (These Incident Lookup fields might have been renamed.) Select a value from the drop-down list for each field, as required.

#### **Note For Administrators:** See *Manage Lookups* in the *OpRiskControl Incident Manager System Administrators' Guide* for more information on Incident Lookup fields.

# <span id="page-18-1"></span>**3.7. Cause Tab**

Optional: One or more causes can be added to an Incident.

#### <span id="page-18-2"></span>3.7.1. Cause

٠

Required: To add a Cause for the Incident, select a Cause from the drop-down list.

#### <span id="page-18-3"></span>3.7.2. Cause Description

Required: Enter a description of the Cause of the Incident.

#### <span id="page-18-4"></span>3.7.3. Data Recorded

Optional: By default, today's date is entered for the date the Cause was recorded. Select a date from the calendar or type a date in the text box.

#### <span id="page-19-0"></span>3.7.4. Recorded By

Optional: By default, the name of the user who added the Cause is added as the person who recorded the cause. Select a name from the drop-down list.

#### <span id="page-19-1"></span>3.7.5. Cause Document

Optional: To ink a document to the Cause, click the Browse button and browse to and select the document. The document is added as a link to the Cause. To remove a Cause Document, click the *[Clear]* link.

#### <span id="page-19-2"></span>**3.8. Actions Tab**

This tab shows the list of Actions related to the Incident. Existing Actions can be edited or new Actions can be created from this page. Actions are described in ["Incident Actions" on page 23](#page-28-3).

#### <span id="page-19-3"></span>**3.9. History Tab**

This tab shows the list history events related to the Incident. The History tab is described in ["Incident History" on page 31](#page-36-7).

#### <span id="page-19-4"></span>**3.10. Documents**

A tab named *Documents* is provided on the Incident View form so that you can attach multiple documents to each Incident.

You can attach a document using the *Attach Document* button. You can also view a document that has already been attached to the Incident by clicking on the *View* text link. To edit a document's details, click the *Select* text link next to the appropriate document. The *Del* text link removes the document from this page.

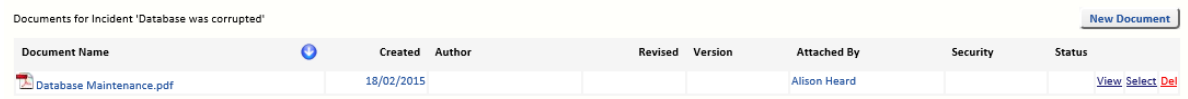

The above image shows one document attached to an Incident.

# <span id="page-19-11"></span><span id="page-19-5"></span>3.10.1. Document Name

Optional: Enter the name (including file path) of any Incident document if the document relates to this specific Incident. You can Browse for the document to capture the path and name.

# <span id="page-19-10"></span><span id="page-19-6"></span>3.10.2. Created

Optional: Enter the date the document was created, or at least attached to the Incident. The date defaults to the current date.

# <span id="page-19-9"></span><span id="page-19-7"></span>3.10.3. Author

Optional: Select the author of the document if the author is on the user list, or leave blank.

#### <span id="page-19-12"></span><span id="page-19-8"></span>3.10.4. Revised

Optional: Enter the revised date if the document was revised, or leave blank. If the document details are changed, the system uses the current date by default. However, this can be edited, or left blank.

#### <span id="page-20-0"></span>3.10.5. Version

Optional: Enter the document version number, or leave blank. This is a free format text field and is not validated in any way.

#### <span id="page-20-9"></span><span id="page-20-1"></span>3.10.6. Attached By

Optional: Select the user who revised the document if the user is on the user list, or leave blank.

#### <span id="page-20-10"></span><span id="page-20-2"></span>3.10.7. Security Class

Optional: Enter the document security code, or leave blank. This is a free format text field and is not validated in any way.

#### <span id="page-20-12"></span><span id="page-20-3"></span>3.10.8. Status

Optional: Enter the document status code, or leave blank. This is a free format text field and is not validated in any way.

#### <span id="page-20-4"></span>**3.11. Stakeholders**

#### <span id="page-20-11"></span><span id="page-20-5"></span>3.11.1 Stakeholder

Apart from Incident contact, Incident owner and Action owner, additional people might be interested in a particular Incident.

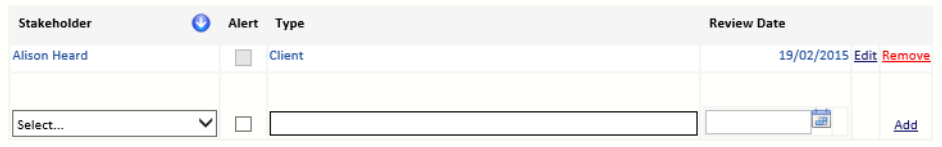

Stakeholders can be selected from the list of users and contacts. If a stakeholder needs to be alerted if anything changes in relation to the Incident, then select *Alert*.

Both *Type* and *Review Date* are optional. A typical Type will be *Reviewer* in free text. If a *Review Date* is set, it will be picked up in the Notification Manager under *Updates and Reminders, Incident Reminders*.

# <span id="page-20-8"></span><span id="page-20-6"></span>3.11.2. Alerts

Stakeholder alerts requires the Notification Manager. There are two types of alerts:

- 1. A user has been added to the list of stakeholders.
- 2. The Incident has been updated in some way.

#### <span id="page-20-7"></span>**3.12. Incident Form Buttons**

When viewing an Incident, the *Incident Form* buttons are available at the bottom of the screen.

New Risk | New Custom Risk | Link to Risk | Links | Replicate **Staple** Print | **Route To** 

# <span id="page-21-0"></span>3.12.1. Print Button

Click the *Print* button to create an Incident Detail report which contains the selected Incident detail on one form.

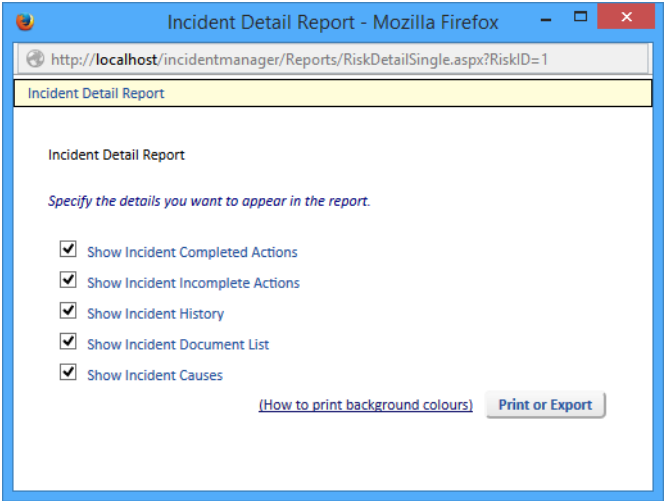

Select the details you want to appear in the Incident Detail report and click *Print or Export*.

The Incident Detail report is displayed in a new browser window. From here you can print the report, if required.

# <span id="page-21-2"></span><span id="page-21-1"></span>3.12.2. New Risk Button

The *New Risk* button enables you to link the current Incident to a newly created tabbed Risk. Click the *New Risk* button to open OpRiskControl Incident Manager with a new Risk. The Incident title is used as the new default title of the new Risk. This can be changed.

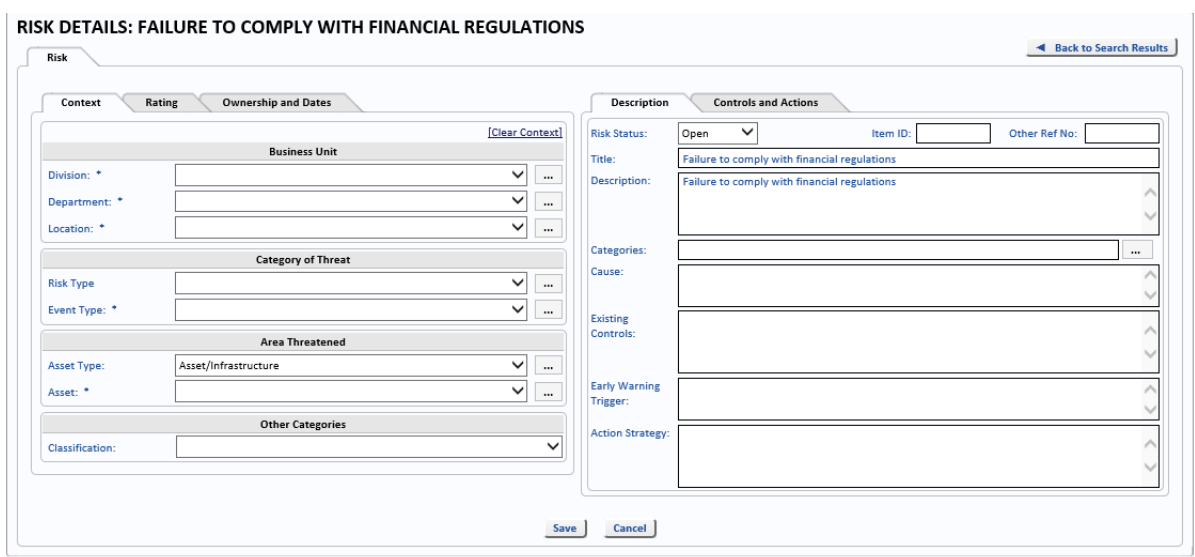

Enter the values for the Risk. Please refer to the *OpRiskControl Users' Guide* for more information about creating Risks.

# <span id="page-22-3"></span><span id="page-22-0"></span>3.12.3. New Custom Risk Button

The *New Custom Risk* button enables you to link the current Incident to a newly created custom Risk. Click the *New Custom Risk* button to open OpRiskControl Incident Manager with a new Risk using a Custom form.

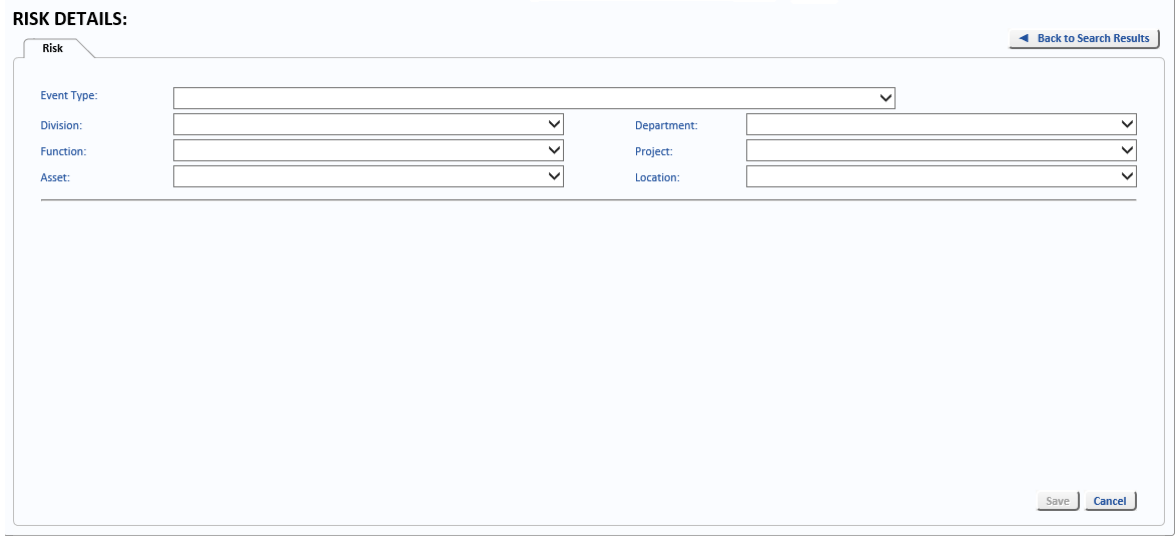

Select the *Event Type* to display the remaining Risk fields. Enter the values for the Risk. Please refer to the *OpRiskControl Users' Guide* for more information about creating Risks.

# <span id="page-22-2"></span><span id="page-22-1"></span>3.12.4. Link To Risk Button

The *Link to Risk* button enables you to link the current Incident to a Risk which already exists in OpRiskControl. Click the *Link to Risk* button to open OpRiskControl Incident Manager on the search results page. Select the Risk you want to link the Incident to and click the *View* link text to open the Risk.

Click the *Link Incident* button to link the selected Risk to the Incident.

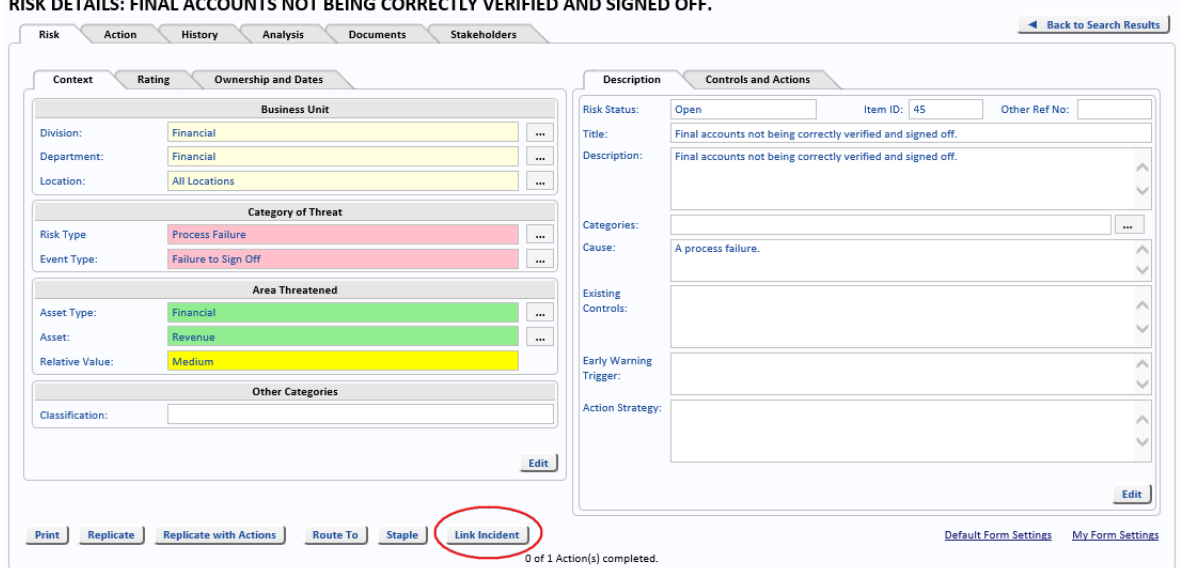

The *Link Incidents* button is replaced with the *Incidents* button. Click the *Incidents* button to show the Incidents which are linked to the selected Risk.

#### **RISK INCIDENTS**

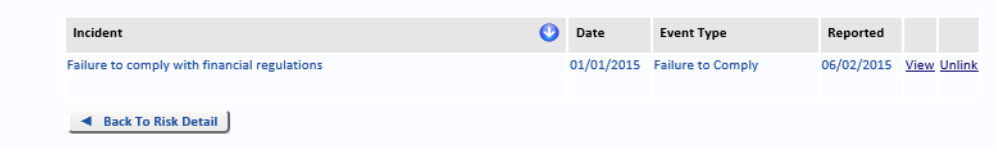

#### <span id="page-23-0"></span>**3.12.4.1. Incident**

The title of the Incident linked to the Risk.

#### <span id="page-23-1"></span>**3.12.4.2. Date**

The date the Incident occurred.

#### <span id="page-23-2"></span>**3.12.4.3. Event Type**

The Event Type assigned to the Incident.

#### <span id="page-23-3"></span>**3.12.4.4. Reported**

The date the Incident was reported.

#### <span id="page-23-4"></span>**3.12.4.5. View**

Click the *View* text to view the Incident.

#### <span id="page-23-5"></span>**3.12.4.6. Unlink**

Click the Unlink text to unlink the Incident from the Risk. A confirmation dialog is displayed asking you to confirm you want to unlink the Incident from the Risk. Click *OK* to unlink or *Cancel* to close the dialog without unlinking the Incident from the Risk.

#### <span id="page-23-7"></span><span id="page-23-6"></span>3.12.5. Links Button

The *Links* button enables you to view all the Risks which are currently linked to the selected Incident. Click the *Links* button to open OpRiskControl's *Risk Search* page. Only the Risks which are linked to the selected Incident are displayed.

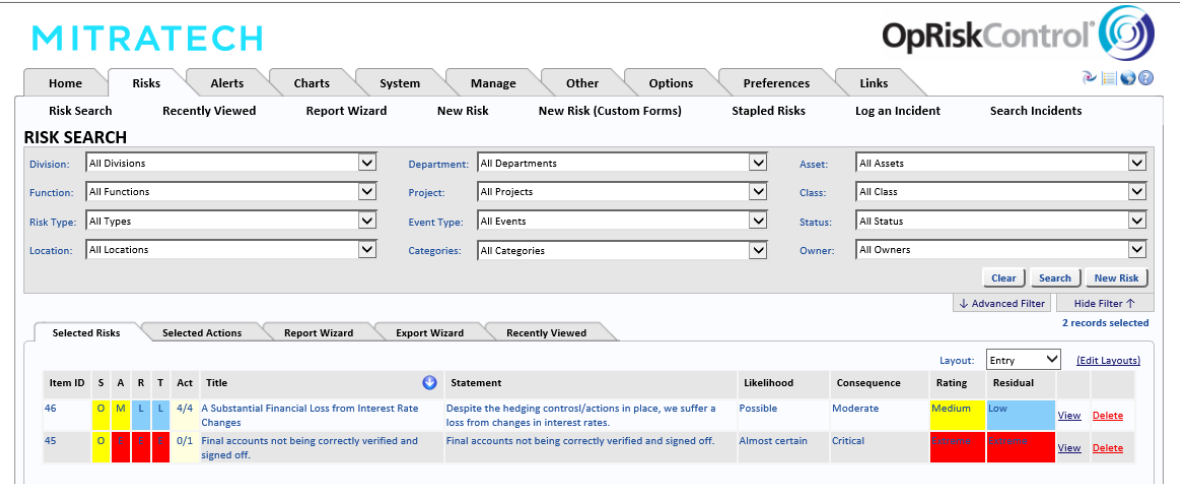

# <span id="page-24-3"></span><span id="page-24-0"></span>3.12.6. Replicate Button

You can create a new Incident by copying an existing Incident. You will then need to change *Title* before you can save the Incident. The new Incident will have the same settings as the original with the exception of the following:

- **•** The name of the User who copied the Incident appears in the *Recorded By* field.
- **•** The *Item ID* is automatically created when *Autogenerate Codes* is selected on the *System* tab and the copied Incident is *Saved*.

**Note For Administrators:** Select the *System* tab, then select *System Settings* and select the *General* tab. The *Autogenerate Codes option* is on this page.

- **•** *Actions* are not copied and therefore there will be no Actions associated with the copied Incident.
- **•** *Links* are not copied and therefore there will be no Risks associated with the copied Incident.

Edit the copied Incident as required and *Save* the Incident.

When *Show Additional Enterprise Structure* is selected, you can copy (*Replicate*) an Incident to another Function or Initiative.

**Note For Administrators:** On the *System* tab select *System Settings*. Then select the *Workflow* tab. The *Show Additional Enterprise Structure* option is in the section with the title *Workflow forms*.

# <span id="page-24-1"></span>3.12.7. Route To

Work is routed to specific people (or User Groups) via the *Route To* button on the main Incident form.

This buttons allows work (on Incident, Action or control) to be routed to another user regardless of whether they are currently associated with the work. It also allows different parcels of work to be routed to different people (e.g. for approval of two different treatments), or the same parcel of work to be routed to multiple people (e.g. for optional review and comment).

# <span id="page-24-4"></span><span id="page-24-2"></span>3.12.8. Staple Button

Incidents are created by division, department, location, and so on, or by Incident rating level. However, sometimes you might want to manage a group of Incidents regardless of their home business unit or their Incident ratings.

If, for example, the members of the Board of Directors have nominated a number of things they want attended to before the next board meeting, you are able to create *Stapled* Groups. You then staple any relevant Incident to that Stapled Group and manage them as a group regardless of their home business unit.

Before Incidents can be stapled, *Activate Incident Stapling* must be selected in *System Settings*. Also, a Stapled Group needs to be created by selecting the *Incidents* tab, then select *Stapled Incidents* and click the *New Group* button.

<span id="page-25-2"></span>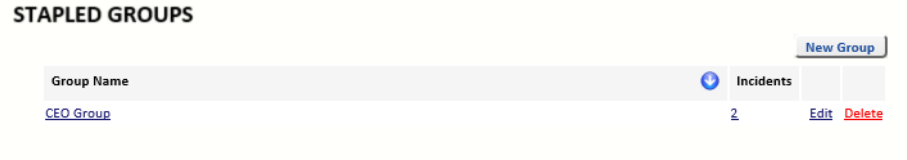

After a Stapled Group is created, an Incident can be associated with it via the *Staple* button at the bottom of the Incident form in View mode.

The list of Incidents which have been Stapled together can be viewed by clicking the number in the *Incidents* column for the appropriate Stapled Group.

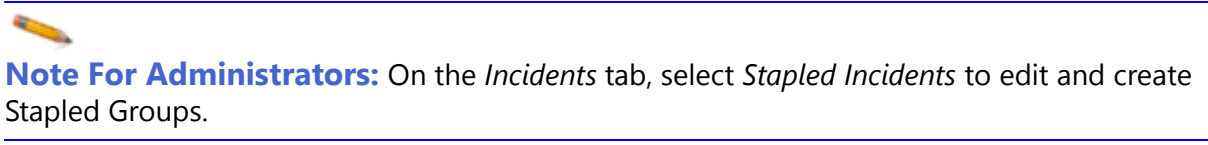

If an Incident has already been Stapled, the button at the bottom of the view form will change from *Staple* to *Stapled*.

To remove an Incident from a Staple Group, select Stapled Incidents from the Incidents tab, click on the number of Incidents in the Stapled Group.

<span id="page-25-1"></span>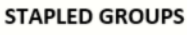

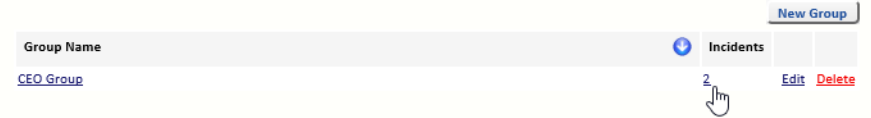

The Incidents which have been Stapled to that group are listed. Click *Remove* to remove the Incident from the Stapled Group.

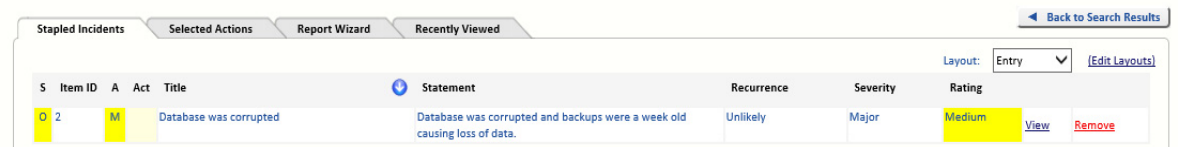

In the *Incident Search Results* and *Reports* (Incident List, Actions Status, Executive Incident Summary) if the *Stapled* column is included in the Report it is displayed as *SG* (for *Stapled Group*). Stapled Incidents have a tick in the *SG* column.

#### <span id="page-25-0"></span>3.12.9. Standard Button

The *Standard* button is displayed in Incident View mode if the current linked Incident Event has an associated standard. Standards are configured in the Reference Data, and optionally associated with Incident Events in the Reference Data.

**Note For Administrators:** Please refer to the *OpRiskControl System Administrators' Guide* for more information about configuring a Standard for an Incident Event.

# <span id="page-26-0"></span>**4. Search Incidents**

# <span id="page-26-1"></span>**4.1. Search Criteria**

The list of Incidents can be searched.

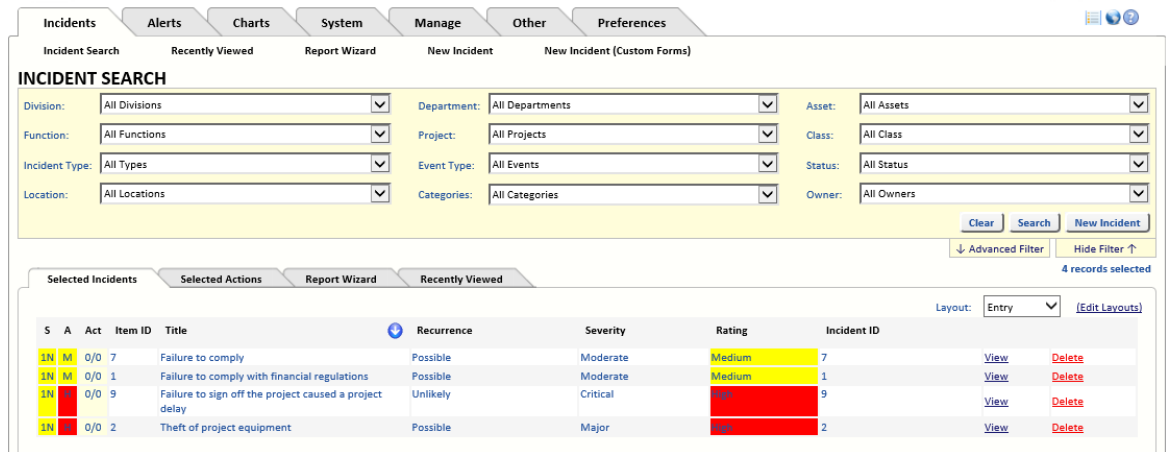

The Incident Search can be filtered by the following fields:

- **•** Event Type
- **•** Division
- **•** Department
- **•** Asset
- **•** Location
- **•** Dates

#### <span id="page-26-2"></span>**4.2. Search Results**

The search results are displayed with the following default columns. To change the way the search results are displayed, click *Edit Layout*. Move any columns you want hidden to the list on the left. Move any columns you want displayed to the list on the right.

The default *Entry* Layout columns are described below.

*S* – the Status – either *O* (Open), *I* (Input), *1N* (New), *5R* (Resolved), *S* (Suspended), *X* (Cancelled) or *C* (Closed).

*Item ID* – The unique Incident identifier.

*Act* – the number of complete Actions/the total number of Actions.

*Title* – The title of the Incident.

*Statement* – The statement provided for the Incident.

*Recurrence* – The value set for the Recurrence of the Incident.

*Severity* – The value set for the severity of the Incident.

*Rating* – The Rating calculated using the values for Recurrence and Severity.

*Reviewed* – The date the Incident was last reviewed.

*View* – Click to view the selected Incident

*Delete* – Click to delete the selected Incident.

# <span id="page-28-3"></span><span id="page-28-0"></span>**5. Incident Actions**

# <span id="page-28-1"></span>**5.1. Introduction**

OpRiskControl Incident Manager users are able to record Actions to mitigate an Incident.

You can add as many Actions to an Incident as required. Only the Action name and description are mandatory.

# <span id="page-28-2"></span>**5.2. Action Search**

When an Incident is displayed and you click the *Action* tab, you will see a list of Actions that have been attached to the Incident. If you wish to add an Action, click the *New Action* button.

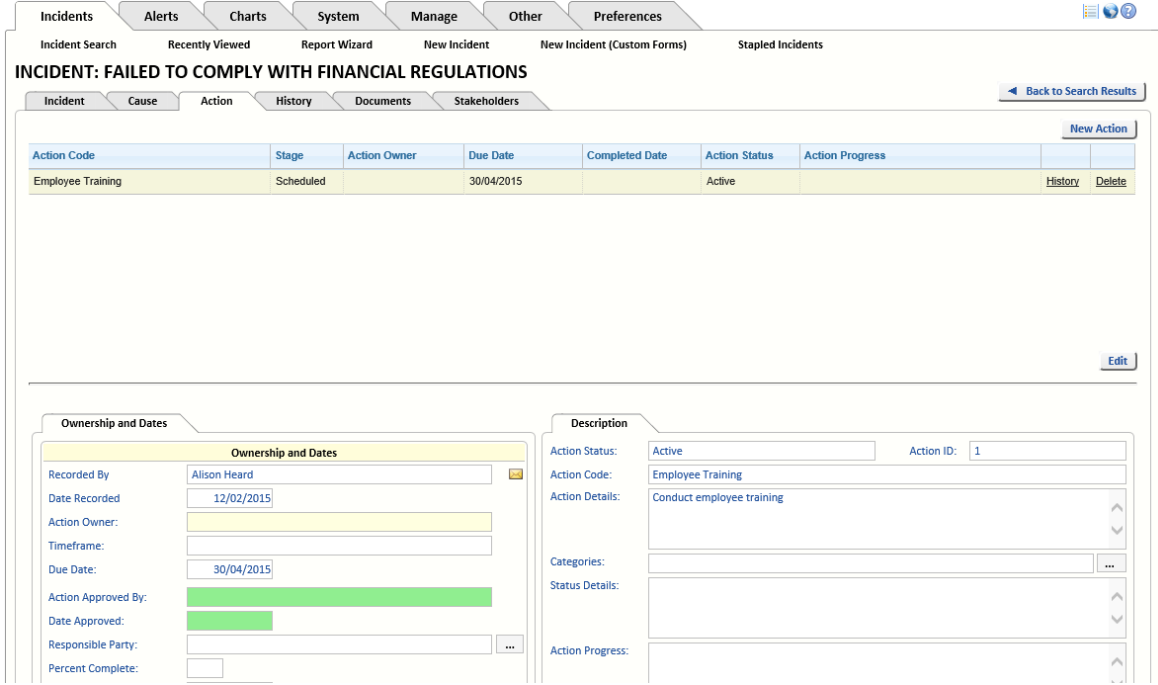

The Action grid includes the following columns:

- <span id="page-28-4"></span>**•** *Action Code* – The Action Code used to create the Action.
- **•** Stage The *Stage* is determined automatically, based on the status of the Incident and of the Action:
	- **•** When the Incident has not been accepted and the Incident status is *Input*, the Action is *In Progress*.
	- **•** When the Incident status is *Open* and the Action has a *Completed Date* or the Action is an *existing control*, the Action is *Completed.*
	- **•** When the Incident status is *Open* and the Action has neither a *Due Date* nor a *Completed Date*, the Action is *In Progress*.
	- **•** When the Incident status is *Open* and the Action has a *Due Date* but does not have a *Completed Date*, the Action is *Scheduled.*
	- **•** When the Incident status is *New*, *Closed*, *Cancelled* or *Suspended*, the Action is *Non Active*.
	- **•** *Action Owner* The user who was assigned as the Action Owner.
- **•** *Due Date* The date selected for the Due Date.
- **•** *Completed Date* The date the Action was completed.
- **•** *Action Status* The current status of the Action (for example: *Active*, *Cancelled*, *Closed*, *Completed* or *Suspended*).

**•** *Action Progress* – Displays the current entry in the Action Progress field for this Action. The *Action Progress* field can be used to record how effective the control has been at mitigating the Incident.

The following links are available for each Action:

- **•** *History* Displays the Action History for the selected Action.
- **•** *Delete* Deletes the selected Action.

There is an *Edit* button below the Action grid. Click the *Edit* button and then click on any field in the Action grid you want to edit. Either a text box or a drop-down list is displayed, allowing you to change the selected field.

**Note:** When *editing* the Action Grid, the columns may be different from those displayed when *viewing* the Action grid. All the changes made to the Action grid in *Edit* mode are saved as you make them.

#### <span id="page-29-7"></span><span id="page-29-0"></span>**5.3. New Action**

While viewing an existing Incident, select the *Action* tab and click the *New Action* button.

This section describes the items on the standard Action Form. If you are using a Custom Form, the fields displayed will differ.

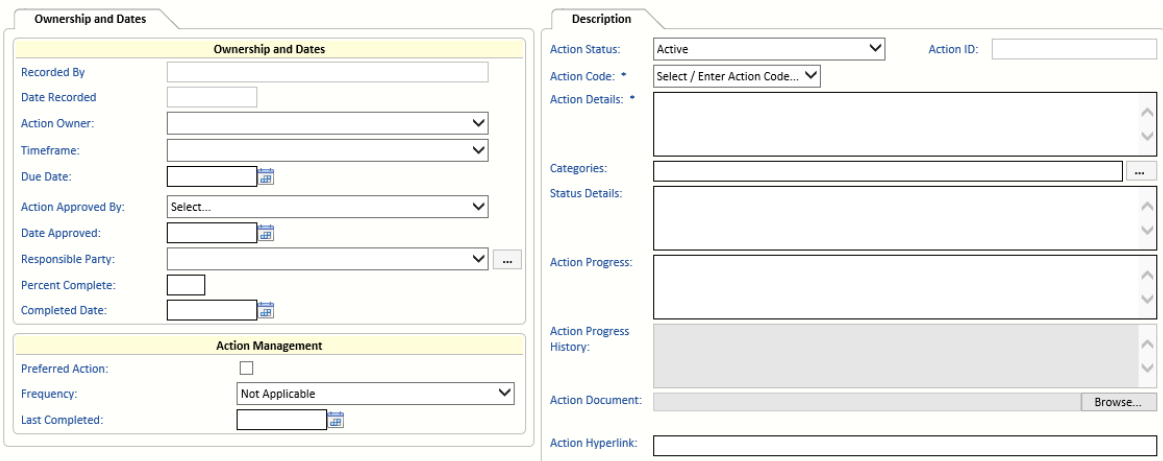

# <span id="page-29-1"></span>**5.4. Ownership And Dates**

#### <span id="page-29-8"></span><span id="page-29-2"></span>5.4.1. Recorded By

Automatic: The user who records the Action is entered automatically.

#### <span id="page-29-6"></span><span id="page-29-3"></span>5.4.2. Date Recorded

Automatic: The system will enter the date the Action was recorded and it cannot be altered.

# <span id="page-29-5"></span><span id="page-29-4"></span>5.4.3. Action Owner

Optional: Select the Action owner (user who has overall responsibility for the Action) from the list.

It is highly desirable to allocate an Action owner as soon as possible. It is optional here only to allow time for the Action to be approved, and until approved the ultimate Action owner is not responsible for progressing the Action. An Action owner can be external to your company.

# <span id="page-30-15"></span><span id="page-30-0"></span>5.4.4. Timeframe

Optional: Select the time frame. Action time frames can be project phases, and they can be included in the *Action Status Report* and *Work Schedule Report*. The *Work Schedule Report* can also be sorted by *Timeframe*.

# <span id="page-30-11"></span><span id="page-30-1"></span>5.4.5. Due Date

Optional: Enter the date by which the Action should be completed. Although this field is optional, any Actions with a *Due Date* will be omitted from Action *Due Date* reports, and will not have automatically created Alerts.

# <span id="page-30-2"></span>5.4.6. Action Approved By

Optional: This field has been provided for enhanced workflow management, and is under RBS control so that only those with approval permissions can approve an Action.

Please refer to the *OpRiskControl System Administrators' Guide* for more information about RBS.

# <span id="page-30-10"></span><span id="page-30-3"></span>5.4.7. Date Approved

Optional: This field has been provided for enhanced workflow management, and is under RBS control so that only those with approval permissions can enter the date. If the details of the user who approved the Action are removed, the date is cleared from the record.

Please refer to the *OpRiskControl System Administrators' Guide* for more information about RBS.

# <span id="page-30-14"></span><span id="page-30-4"></span>5.4.8. Responsible Party

Optional: Select the party responsible for this Action (for example, a government agency, another party, or a contractor).

#### <span id="page-30-12"></span><span id="page-30-5"></span>5.4.9. Percent Complete

Optional: Enter the percentage of the Action that has been completed.

# <span id="page-30-9"></span><span id="page-30-6"></span>5.4.10. Completed Date

Optional: Enter the date on which the Action was completed. Although this field is optional, any Actions without a *Completed Date* will be included on any Action *Due Date* reports, and will automatically create Alerts if the due date has passed.

# <span id="page-30-7"></span>**5.5. Action Management**

#### <span id="page-30-13"></span><span id="page-30-8"></span>5.5.1. Preferred Action

Optional: This field is for documentation purposes only. It is not involved in any automated calculation.

# <span id="page-31-8"></span><span id="page-31-0"></span>5.5.2. Frequency

Optional: Select the frequency if the Action is to be a recurring action – for example, an annual inspection. It is the number of days the process *Activate Recurring Actions* uses to put recurring controls back on the 'to do' list, to make them Due again. The system will then put the recurring control back on the to-do list a number of days (as specified in system settings with the option *Recurring Action Reset (Day)*) before they are due to be completed again.

Incident Manager normally stores Actions that occur once. However, the system supports recurring Actions. The system must be able to reset the *Due Date*, clear out the *Completed Date*, and not lose track of what has been done before. The reset must not compromise Actions due and overdue Alerts, but it will distort Dashboard Action counts in that recurring Actions will be subtracted from *Completed* and added to *Approved*. Users need to be aware that recurring Actions get put back in the queue and counted as such.

The Job Scheduler updates Recurring Actions daily.

# <span id="page-31-9"></span><span id="page-31-1"></span>5.5.3. Last Completed

Automatic: This field is automatically populated with the date of the last *Completed Date* so that when recurring Actions are put back on the list of jobs to be done (according to the *Frequency* and when the *Completed Date* is cleaned out), there is a *Last Completed* date for tracking purposes. Completed Actions are also logged to the History page. Note that recurring Actions are put back on the list to be completed when *Activate Recurring Actions* is run.

# <span id="page-31-7"></span><span id="page-31-2"></span>**5.6. Description**

# <span id="page-31-6"></span><span id="page-31-3"></span>5.6.1. Action Status

Mandatory: The status will default to *Open* but can be set to *Closed*, *Cancelled*, *Completed* or *Suspended*.

A *Suspended* Action is one that is not currently active. For example, when your CCTV system has failed and needs to be fixed, or your insurance company has declined to renew your insurance and you are uninsured for fire and burglary, the Action Status could be set to *Suspended*.

A *Closed* Action is one that may have worked in the past but is not considered effective or at least not cost-effective. If you want to keep the Action for later reference, *Close* the Action. If the Action is not required for future reference, *Delete* it.

A *Cancelled* Action is one you were thinking of using but changed your mind (perhaps due to cost or complexity). If you want to keep the Action for later reference, *cancel* the Action. If the Action is not required for future reference, *Delete* it.

Control over what is shown on the screen and in reports is managed from the Action List preferences.

*Action Status* is a user selectable item while *Stage* is determined automatically. *Status* and *Stage* are selectable items (select the *Preferences* tab and then select *Action List*).

# <span id="page-31-5"></span><span id="page-31-4"></span>5.6.2. Action ID

The *Action ID* is automatically generated. The system uses the database unique ID for the Action record but does not guarantee sequential allocation of unique IDs.

# <span id="page-32-3"></span><span id="page-32-0"></span>5.6.3. Action Code

Required: Select an Action Code from the drop-down list. If a suitable code does not exist, select *Other* from the list and create your own.

**Note:** When *editing* the *Action Code* field, you will be editing the *Action Code* for the selected Action only (by typing it in the *Action Code* field). This edited *Action Code* will not be available when creating new Actions.

# <span id="page-32-4"></span><span id="page-32-1"></span>5.6.4. Action Details

Required: The Action detail is defaulted from the available Action types, but you can alter or overtype this specific instance of the Action without affecting the available Action types.

# <span id="page-32-5"></span><span id="page-32-2"></span>5.6.5. Categories

Optional: Click on the ellipsis button to open the Category Selector. The list of configured Categories is opened.

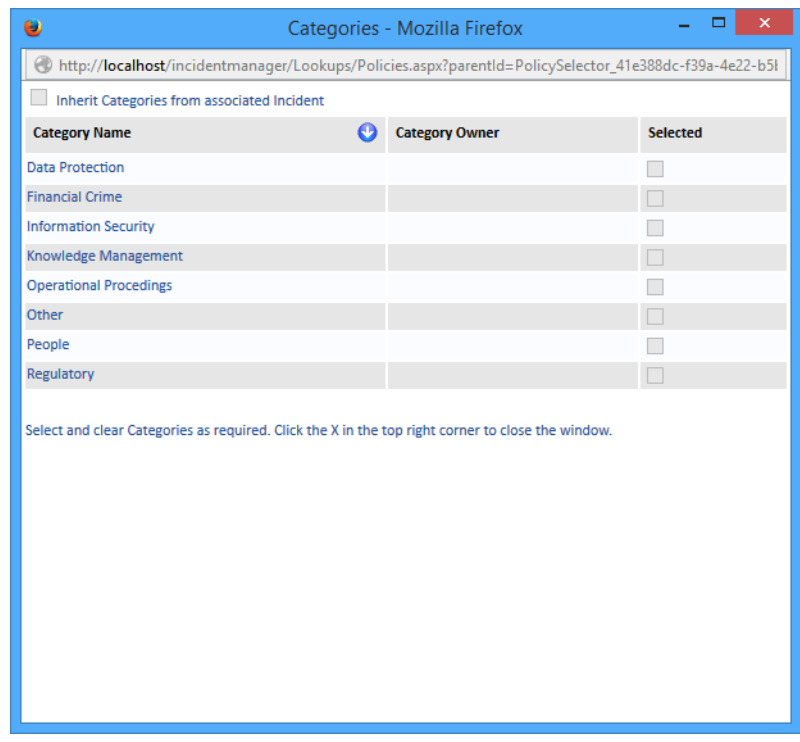

<span id="page-32-6"></span>To make the Action inherit the Categories of the parent Incident, select the option *Inherit Categories from associated Incident* and then close the Category Selector window.

To set Categories for the Action, clear the option *Inherit Categories from associated Incident,*  select the Categories you want to add to the Action and then close the Category Selector window.

**Note:** By default, when an Action is created for an Incident which already has Categories configured, the Action inherits the parent Incident's Categories.

#### <span id="page-33-0"></span>5.6.6. Status Details

Optional: The status detail is entered. This relates to the current situation relating to progress in implementing the Action. This field can be selected and included on reports.

#### <span id="page-33-8"></span><span id="page-33-1"></span>5.6.7. Action Progress

Optional: The *Action Progress* field can be used to record how effective the control has been at mitigating the Incident. Each new entry overwrites the previous entry. Each entry is written to the *Action Progress History* field (see below).

# <span id="page-33-9"></span><span id="page-33-2"></span>5.6.8. Action Progress History

Read Only: The *Action Progress History* field is automatically updated when the *Action Progress* field is changed. The new entry for *Action Progress* is added to the *Action Progress History* field with a date stamp.

#### <span id="page-33-6"></span><span id="page-33-3"></span>5.6.9. Action Document

Optional: Enter the name (including file path) of any Action document if the document relates to this specific Action. You can *Browse* for the document to capture the path and name, and *Open* the document using the buttons provided. If the Action Code was set up with an Action document, this field will inherit that document name.

# <span id="page-33-7"></span><span id="page-33-4"></span>5.6.10. Action Hyperlink

Optional: Enter the hyperlink (web link) of any information if the information relates to this specific Action. If the Action code was set up with an Action hyperlink, this field will inherit that URL.

# <span id="page-33-10"></span><span id="page-33-5"></span>**5.7. Lookup**

When *Custom Action Lookups* is selected in the *System Settings* you will see the *Lookup* tab. The following fields on the *Lookup* tab are the same as the fields on the *Description* tab.

- **•** Action Status
- **•** Action ID
- **•** Action Code
- **•** Action Details
- **•** categories
- **•** Status Details
- **•** Action Progress
- **•** Action Progress History
- **•** Action Document
- **•** Action Hyperlink

Please see ["Description" on page 26](#page-31-2) for descriptions of these fields.

# <span id="page-34-1"></span><span id="page-34-0"></span>5.7.1. Action Lookup 1-6

The *Action Lookup* fields are displayed below the *Description* tab fields.

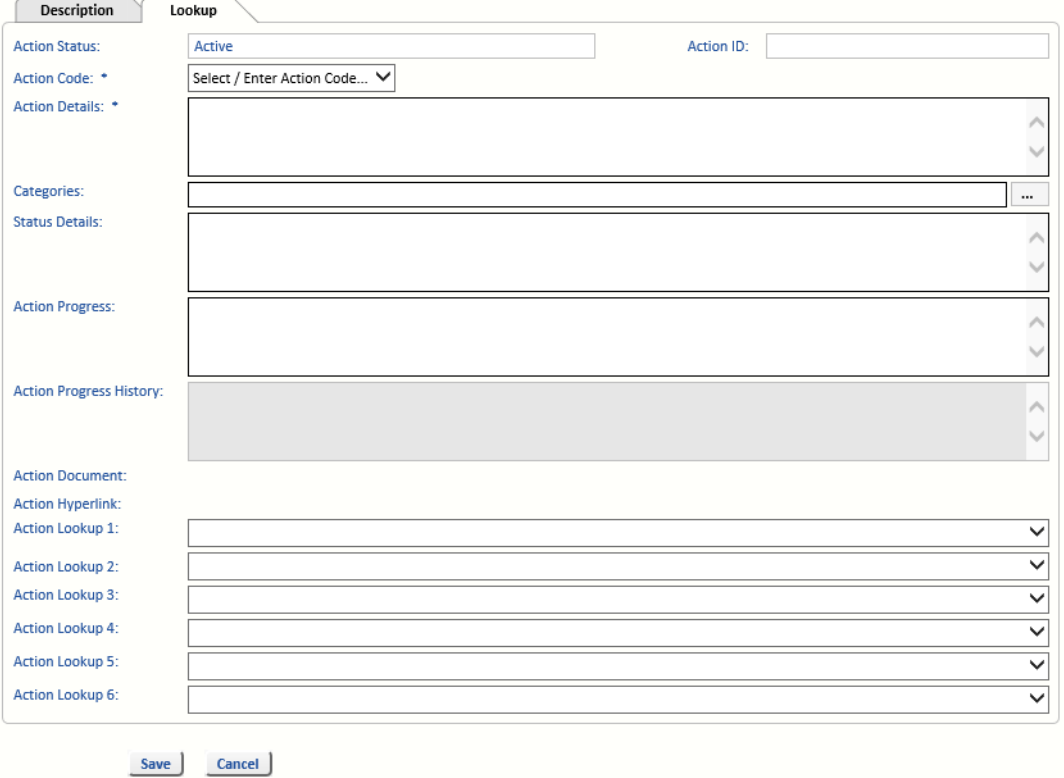

Optional: (These Action Lookup fields might have been renamed.) Select a value from the drop-down list for each field, as required.

#### **Note For Administrators:** See *Manage Lookups* in the *OpRiskControl Incident Manager System Administrators' Guide* for more information on Action Lookup fields.

# <span id="page-36-7"></span><span id="page-36-0"></span>**6. Incident History**

# <span id="page-36-9"></span><span id="page-36-1"></span>**6.1. History At The Incident Level**

Users of Incident Manager are able to record notes about an Incident using the Incident History form. In addition, many records are written automatically to the Incident history file as specified on the *System Settings* page. Apart from the history file, all changes are written to an Audit file in case forensic analysis is required.

Whenever an Incident is reviewed, a record is written to the history file showing the new Recurrence, Severity and Incident rating. This will happen if either the Recurrence or Severity or Incident review date is changed. The automatic record will use the current date, a history type of *Change*, and the current Incident recorder's name.

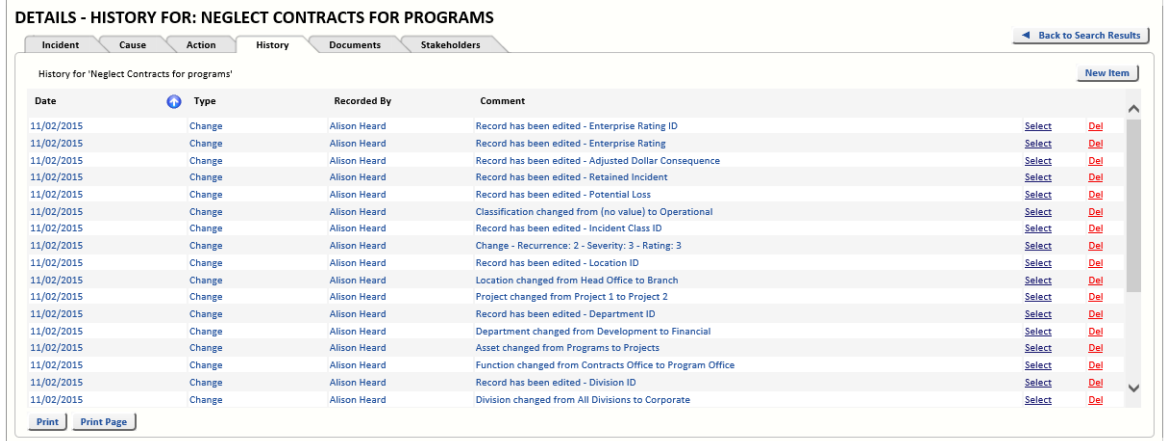

To add a new history item click *New Item* and complete the fields.

To edit an existing history event, click *Select* next to the history item and edit the fields.

#### <span id="page-36-8"></span><span id="page-36-2"></span>6.1.1. Date

Required: Enter the date the comment was entered. It should default to the current date, but can be altered and back-dated (subject to organisational standards).

# <span id="page-36-10"></span><span id="page-36-3"></span>6.1.2. History Type

Required: Select the history type from the list. There are example history types already created, but if you need different history types, ask your System Administrator to set them up for you.

# <span id="page-36-4"></span>6.1.3. Follow Up

Optional: If there is to be a follow-up, enter the date due. This field is interrogated by the Alert Reminders program.

#### <span id="page-36-5"></span>6.1.4. Recorded By

Required: Select the comment recorder (user who records the comment) from the *User* list.

#### <span id="page-36-6"></span>6.1.5. Comment

Required: Enter any appropriate comment. There is space for 255 characters.

**Contract Contract Contract** 

# <span id="page-37-0"></span>**6.2. History At The Action Level**

History about Actions, can be logged with the Action that it relates to, and/or with the Incident it relates to. Select an Action from the Action grid and click the *History* link.

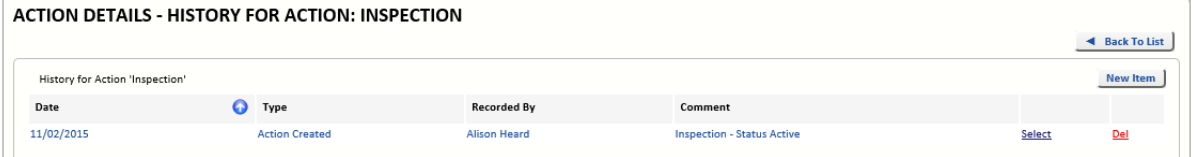

The amount of Action History which is logged (and where it is logged – on the Incident *History* tab, or by clicking the *History* link as described above, or both places) is determined by the settings on the *History* tab.

**Note For Administrators:** Select the *System* tab, then select *System Settings* and select *History*.

# <span id="page-38-0"></span>**7. Report Wizard**

# <span id="page-38-1"></span>**7.1. Introduction**

Many Incident reports are provided. However, users can access the data via other report writers such as Crystal Reports. It is imperative that the user does not employ any tool that is able to update data in the database as this might compromise the database integrity. All report tools must use *read-only* access.

You can display reports on the screen (rather than send them to a printer) and, where possible, *drill-down*. When you have displayed a report in the Report Wizard, and want to see more details of any Incident or Action listed in the report, you can click on the row to open up the form that manages the Incident or Action.

There are a number of ways to print reports. You can specify, select, view and print the list of Incidents using the Report Wizard or from various points in the system. The Report Wizard contains reports based upon the Incidents selected using the search screen.

# <span id="page-38-2"></span>**7.2. Incident Search And Display**

Determine the data you want displayed on the screen via the search filter. Then decide which columns you want displayed on the screen via the search layouts. Finally, you can set the order you want the data displayed on the screen by clicking on the column headings.

After displaying the records, you can:

- **•** Print as displayed (you may need to select landscape mode to fit all columns on the page).
- **•** Print to a PDF driver (pseudo printer) so you can distribute the report to others in PDF format.
- **•** Use the Report Wizard to get pre-formatted reports (recommended).

#### <span id="page-38-4"></span><span id="page-38-3"></span>**7.3. Report Wizard**

After filtering your data, select Report Wizard and then select the report format.

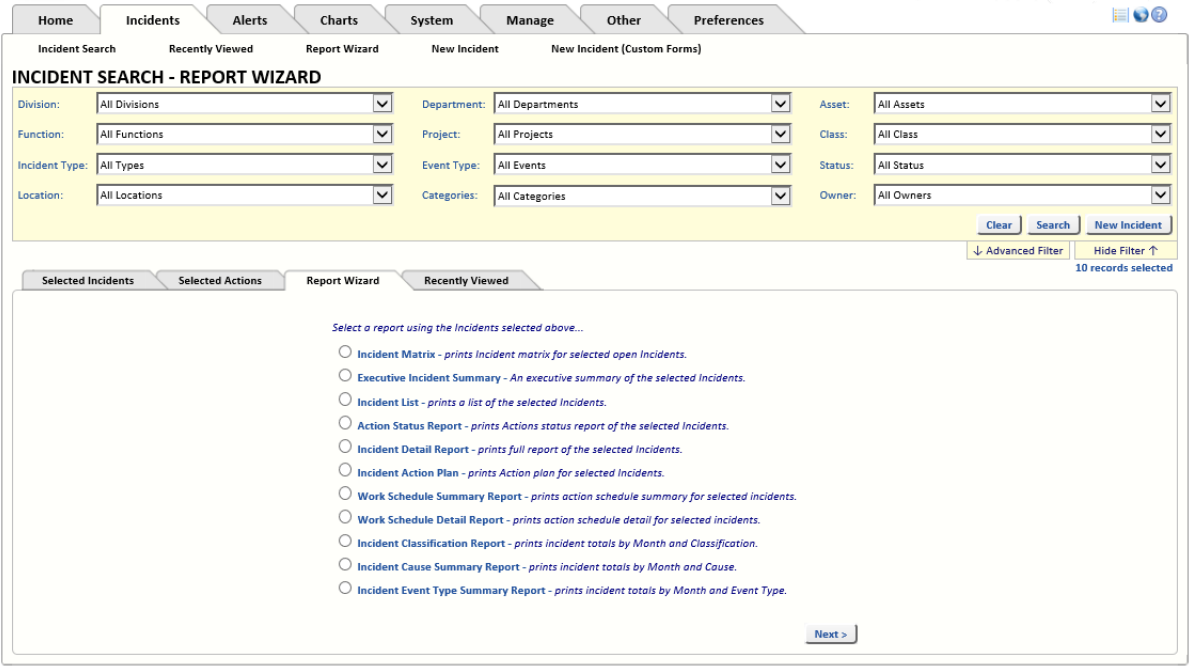

# <span id="page-39-3"></span><span id="page-39-0"></span>**7.4. Report Wizard Overview**

Most reports start with a page where you select the columns you want included and the order of the columns in the report.

The next page (if any) will normally allow you to enter a sort order. In some reports, you can also select how you want to group the report, but be careful that the grouping of a report will take more time to process and requires ample server memory. If the report is not displayed in about a minute, check with your IT support to make sure the server has at least 4 GB of memory.

Some reports that drill down to the Action level will also give you a third page where you can select the columns related to the Actions. Sorting and grouping is not available at this level.

When you get to the last page (just before printing) a System Administrator should see the following options on two reports (Executive Incident Summary Report and Action Status Report). The *Group by Incident* button allows duplicate Incidents to be hidden in the reports.

<span id="page-39-5"></span><span id="page-39-1"></span>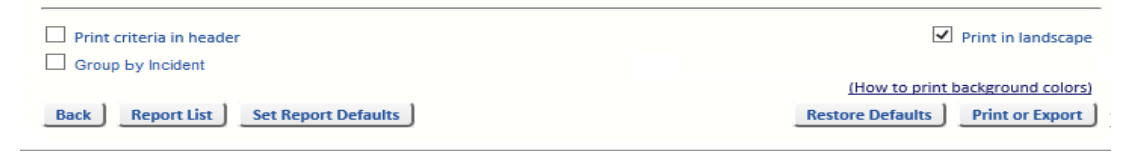

If you have administrator privileges, you will see the *Set Report Defaults* button. This button makes the currently selected options the default options for the selected report.

The *Back* button takes you back one page.

The *Report List* button takes you back to the Report Wizard page.

If you have an active pop-up blocker on your browser and do not want to change it, ask your System Administrator to clear the option *Show reports in new window* in System Settings. Then all reports will be displayed in the same window rather than being displayed in a new window.

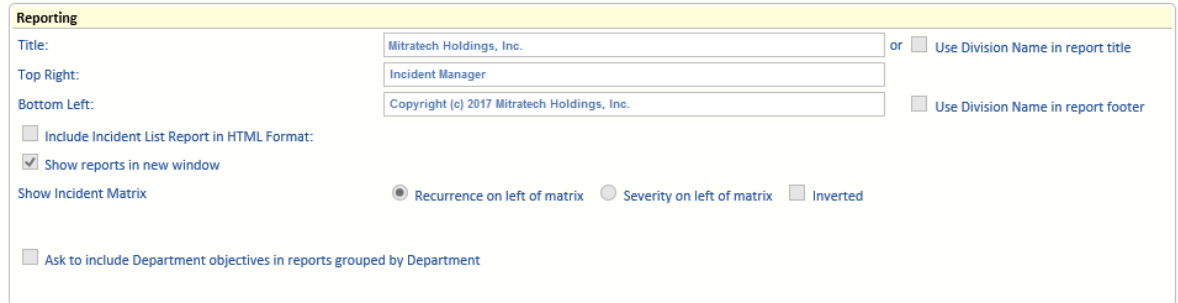

If you are grouping reports by Department and you want to append Department objectives to the Department name, ask the System Administrator to select the *Ask to include Department objectives in reports grouped by Department* option. You will then be given the option to select the option *Append objectives to group name* when grouping by Department.

<span id="page-39-2"></span>When *Print in landscape* is selected, the printer will default to landscape mode. This option is not available on all Reports.

<span id="page-39-4"></span>The *Save Report Template* button is displayed only if you have permissions to save the report for others to select and use. Only the *Incident List Report* has this option. [See "Template](#page-48-0)  [Reporting" on page 43.](#page-48-0)

When *Print criteria in header* is selected, the report includes your selection criteria in the header of the report.

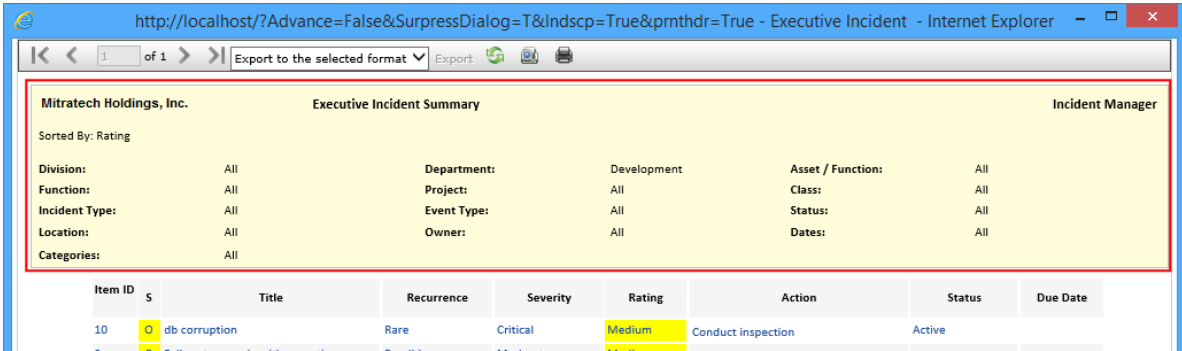

When this option is cleared, the criteria are not shown.

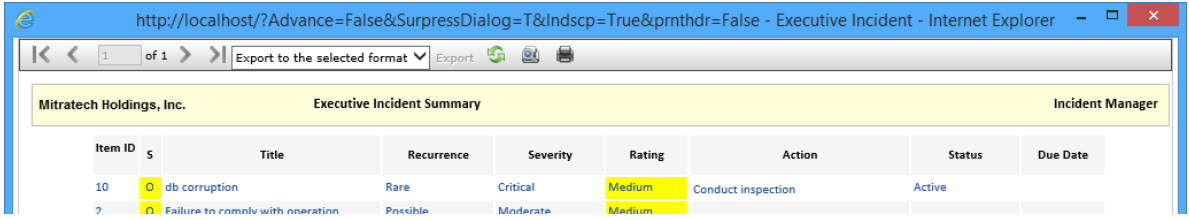

This is useful later when you are trying to remember how you filtered the report.

# <span id="page-40-0"></span>**7.5. Incident Matrix**

The Incident Matrix is displayed for the selected records (not necessarily for all records). It will exclude Incidents that do not have a status of *Open*.

If your system is configured to show Severity on the left of the Incident Matrix, then you will see a tick-box that you can enable to print the Severity values with the Incident Matrix.

Be mindful that if you configure to show Severity on the left of the Incident Matrix, the matrix will arrange (and look) differently to having Recurrence on the left of the matrix.

When you click the *Print or Export* button, you see the Incident Matrix.

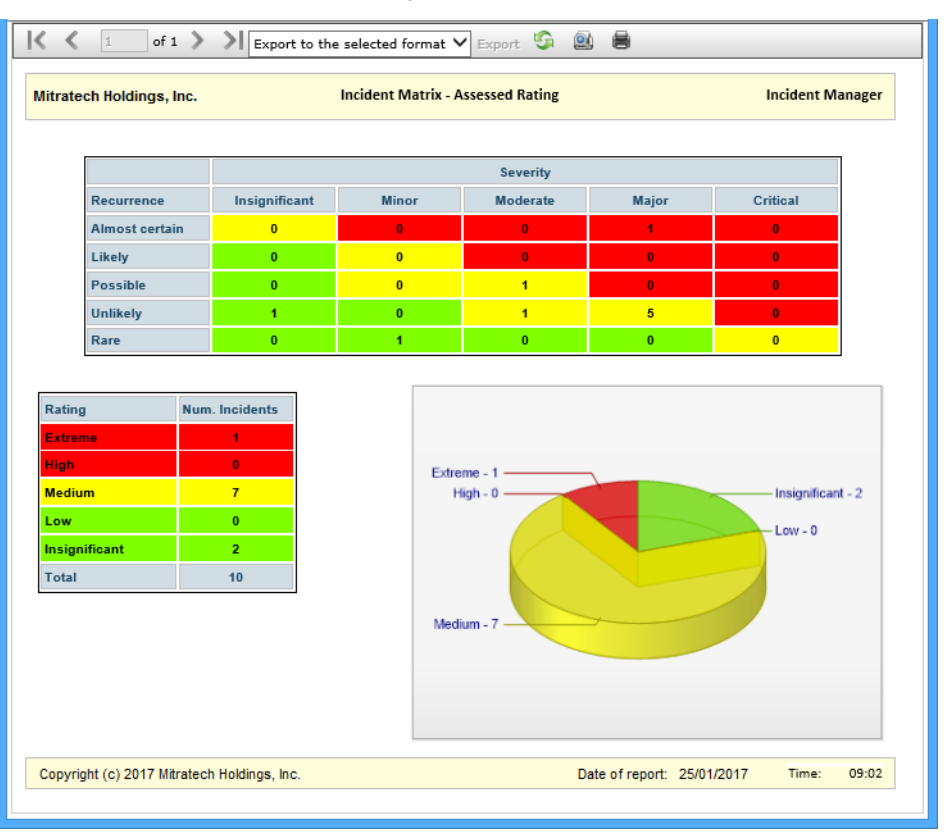

The Incident matrix is displayed with Recurrence levels down the left and Severity levels across the top giving the Incident counts at the intersections. There is also a small table at the bottom on the left giving the counts for each rating level, and a pie chart that gives the break-up visually.

# <span id="page-41-1"></span><span id="page-41-0"></span>**7.6. Executive Incident Summary Report**

The *Executive Incident Summary Report* gives a quick snapshot of what requires attention. Anything in red needs immediate attention or is overdue.

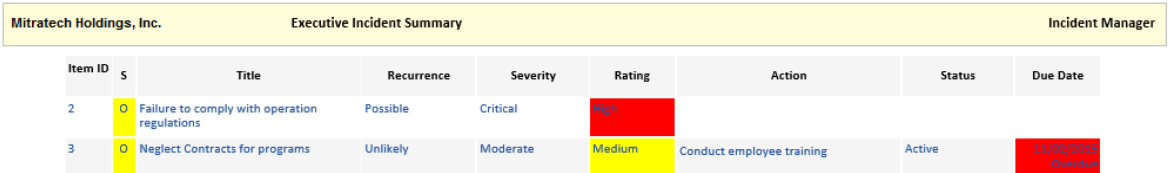

This is the report most popular with senior executives.

# <span id="page-42-0"></span>7.6.1. Executive Incident Summary Selections

Select the Incident columns you wish to see on the left side of the Executive Incident Summary Report.

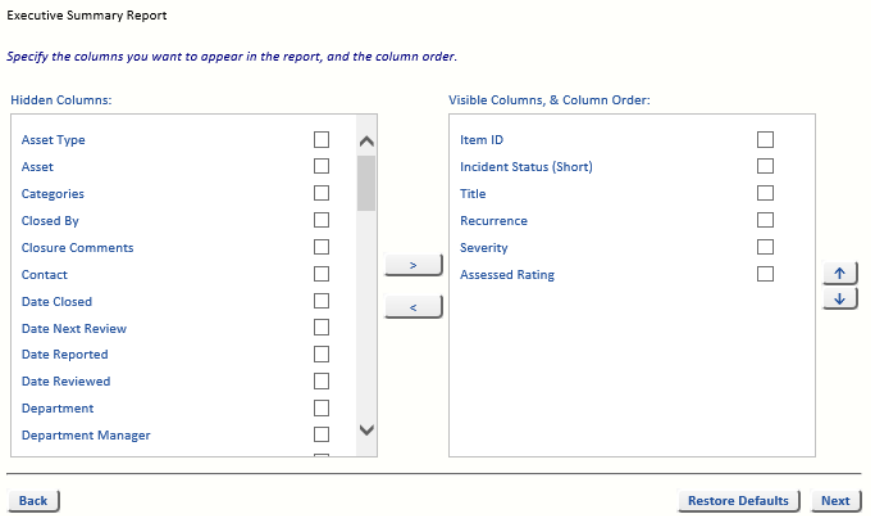

At this point you may determine the order (left to right) of the selected columns.

Then after selecting the report order, select the Action columns you wish to see on the right side of the report.

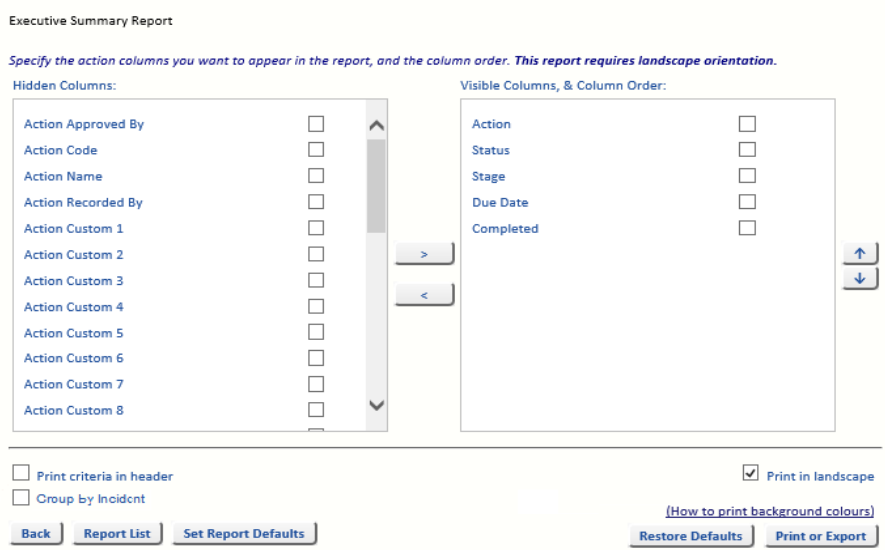

At this point you may determine the order (left to right) of the Action columns.

#### <span id="page-42-2"></span><span id="page-42-1"></span>**7.7. Incident List Report**

Incident List Report is the quickest and easiest way to get a list of selected records. It allows you to select the columns in the printed list, the sort column and the sort order, and the number of Incidents to print.

#### With Select Standard Report set to *New report*.

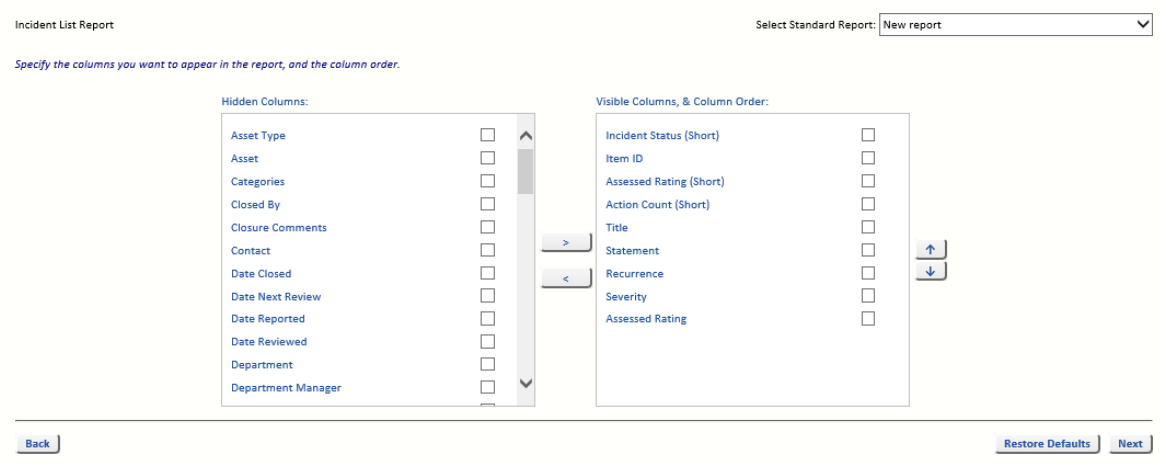

Select the columns you wish to print, and the order (left to right) of the columns.

Select the grouping and sort order in which you wish to print the information. If required, limit the number of incidents to be printed. By selecting the number of records to print, you will be able to print a top Incident report by whichever sort column you specify.

When you click *Print or Export* you will see the following style of display.

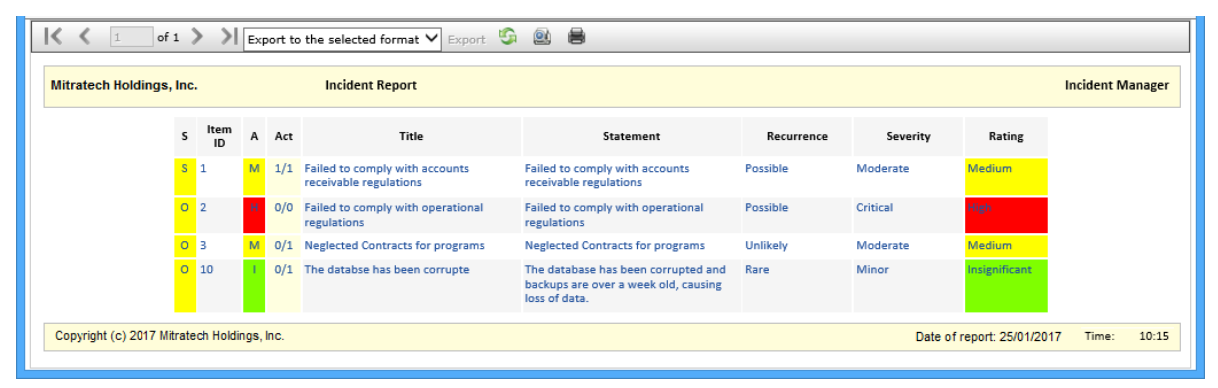

The export options are in the drop-down list:

- **•** Acrobat (PDF file)
- **•** CSV (comma delimited)
- **•** Excel 97-2003 Workbook (.xls)
- **•** Excel Workbook (.xlsx)
- **•** Rich Text Format
- **•** Word Document

To get back to the menu system you will need to use the browser's *Back* button.

#### <span id="page-44-2"></span><span id="page-44-0"></span>**7.8. Action Status Report**

The Action Status Report has the same two forms as the Incident List Report to select the Incident columns, report grouping and sort order. In addition, a third form allows you to select the Action columns that will be seen on the report.

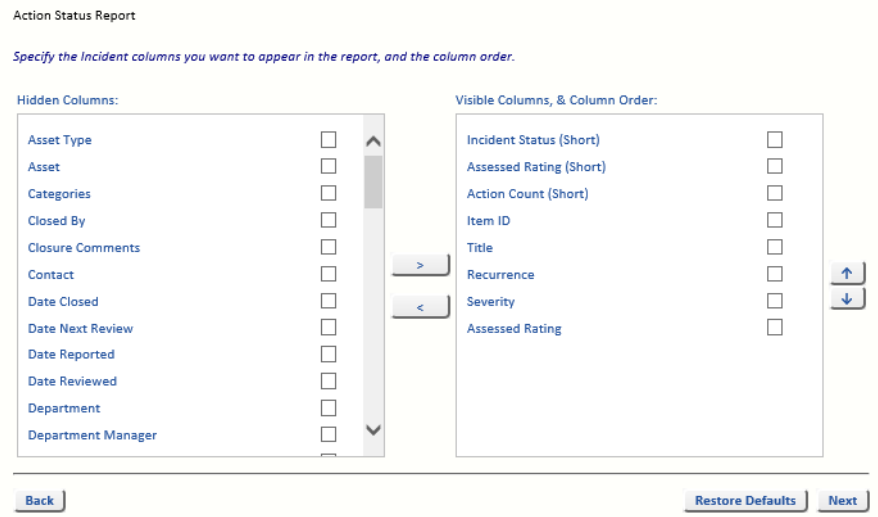

The report may look like this depending on the selections made.

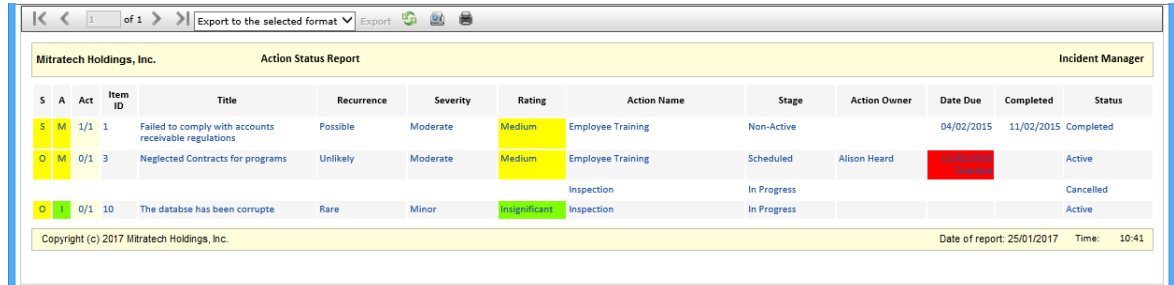

The Action Status Report has an option to print all Incidents even if they do not have Actions.

The Action Status Report column settings are separate to the column settings for the Action List at the top of the Action data entry page.

#### <span id="page-44-3"></span><span id="page-44-1"></span>**7.9. Incident Detail Report**

The Incident Detail Report will print all details for selected Incidents. It allows you to select the sections of the report and the sort column, the sort order and the number of records to print.

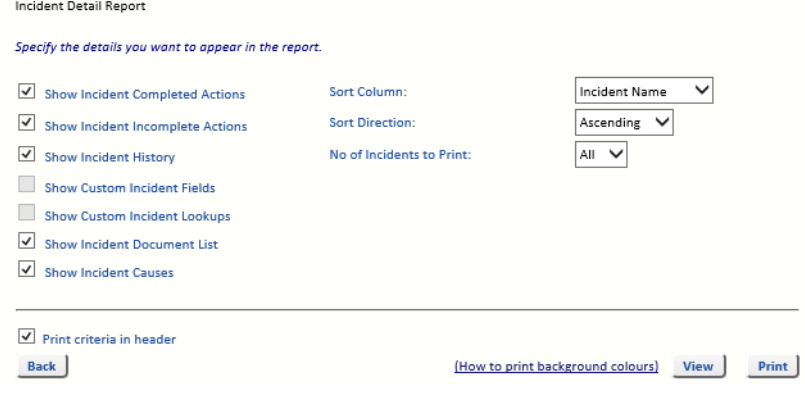

By selecting the number of records to print, you will be able to print a detailed report of the top Incidents sorted by whichever column you select.

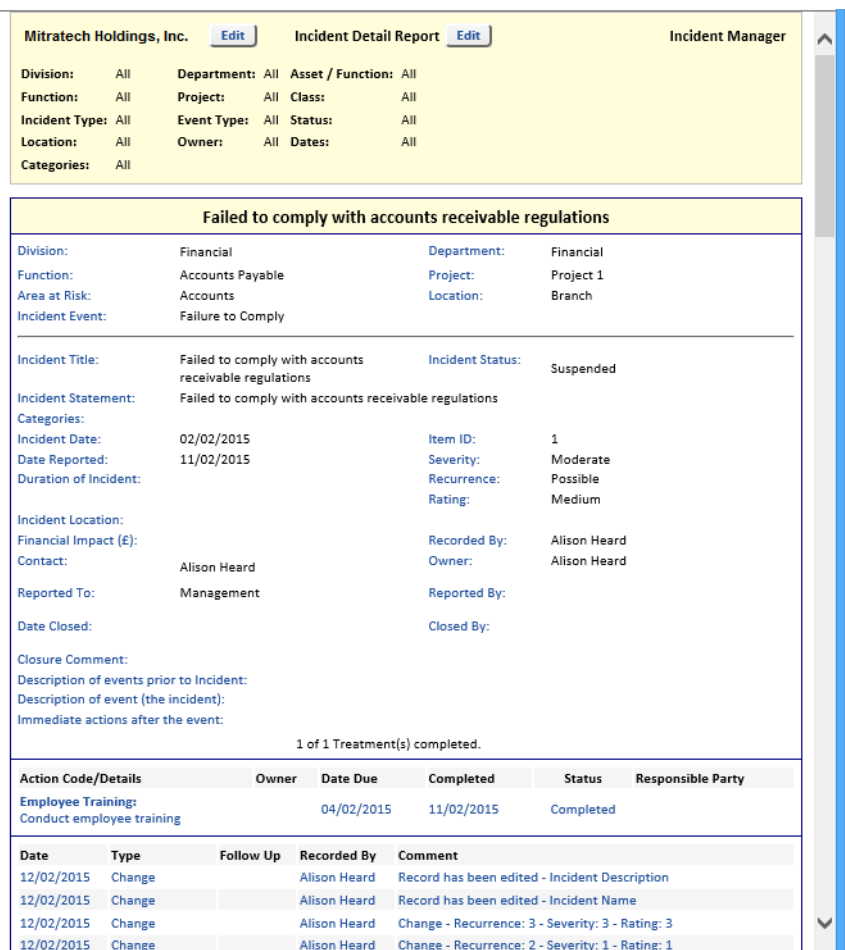

#### <span id="page-46-2"></span><span id="page-46-0"></span>**7.10. Incident Action Plan**

The Incident Action Plan will print summary information for selected Incidents and the planned Actions for those Incidents. It allows you to select the sort column, the sort order, and the number of Incidents to print. This may be the best report to take to a management meeting when discussing budgets or Incident management activities.

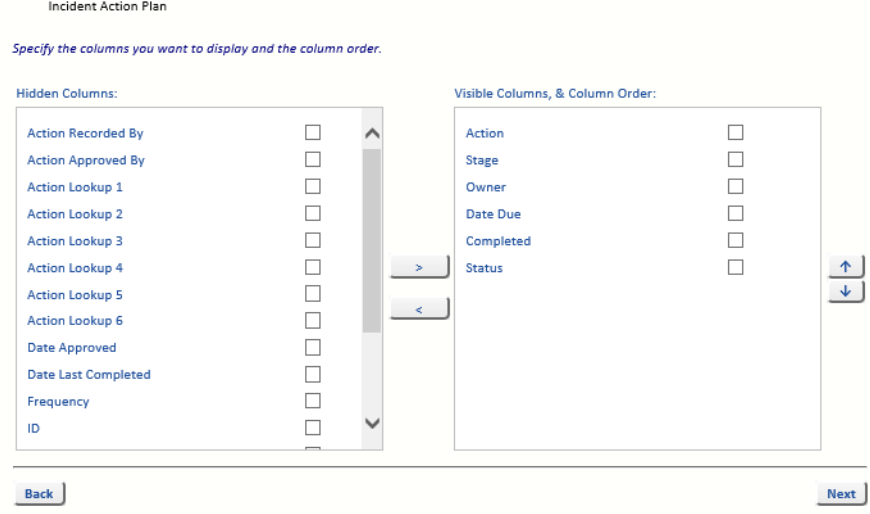

By selecting the number of records to print, you will be able to print an Incident management plan for the top Incidents by whichever sort column you select.

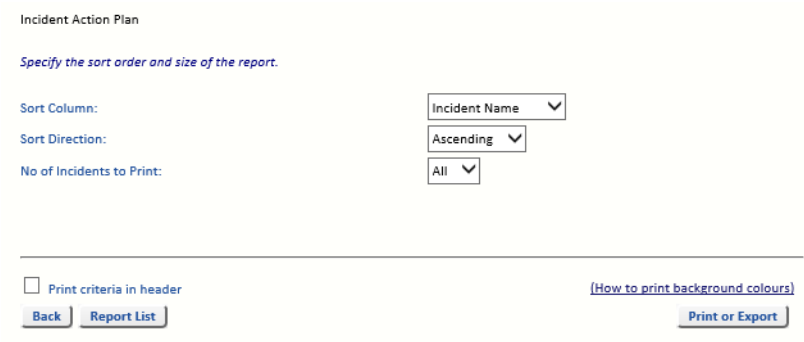

The report shows the Actions for the Incidents.

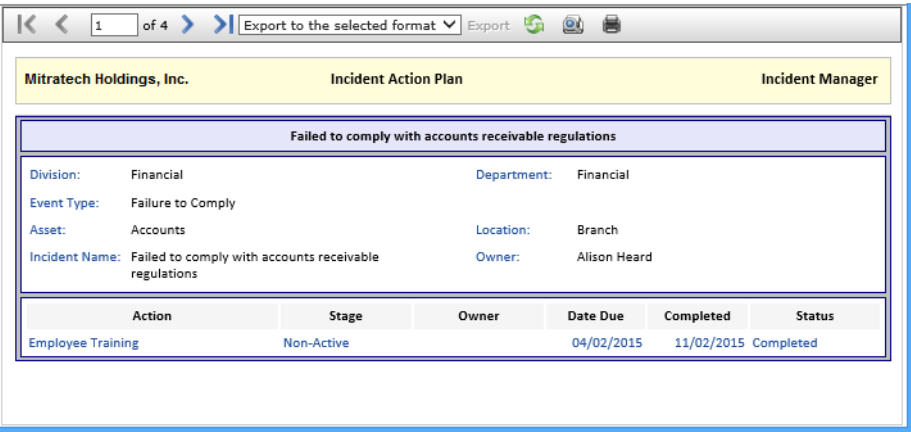

#### <span id="page-46-3"></span><span id="page-46-1"></span>**7.11. Work Schedule Reports**

The Work Schedule reports will print summary or details of Actions for selected Incidents. It allows you to select the Action sort column, the sort order and the number of records to print. This is the report that a workgroup manager would print to determine how to schedule Incident Actions.

An example Work Schedule Summary report.

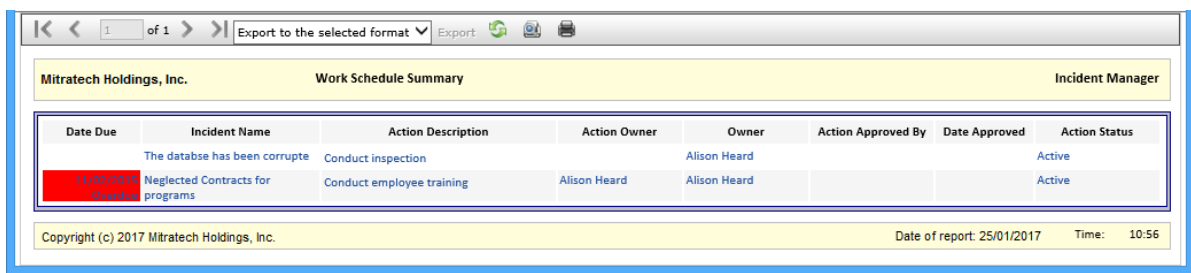

An example Work Schedule report.

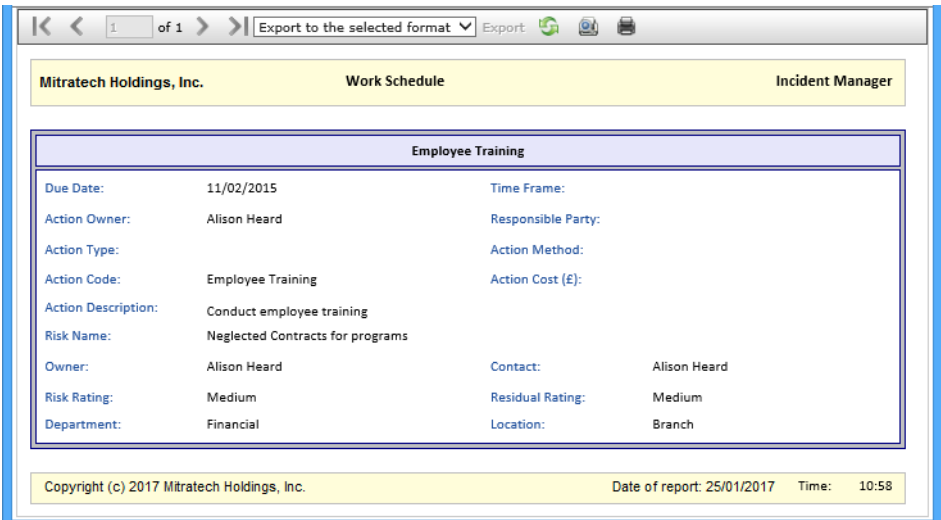

As the Incidents themselves can be filtered by Division, Department, Area/Function, Location and Incident Owner, and then the Actions can be sorted by Action Owner, Responsible Party, Due Date, Action Type, Action Method, a workgroup manager will have a powerful tool with which to schedule Incident Actions.

**Note:** Work Schedule reports provide data on *Open* Incidents.

#### <span id="page-47-0"></span>**7.12. Classification/Cause/Event Type Reports**

The *Incident Classification Report* shows the number of Incidents raised for each Classification for each month for the selected date range.

The *Incident Cause Summary Report* shows the number of Incidents raised for *All Causes*, or for just the selected Cause for each month for the selected date range.

The *Incident Event Type Summary Report* shows the number of Incidents raised for each Event Type for each month for the selected date range.

The *Incident Classification Report*, *Incident Cause Summary Report* and *Incident Event Type Summary Report* all use a similar format.

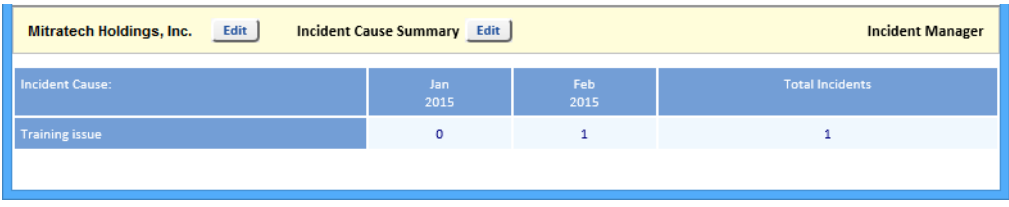

# <span id="page-48-0"></span>**7.13. Template Reporting**

If the user (normally the Incident Coordinator) has the appropriate permissions, they will be able to save the Incident List Report as a Report Template.

If the user clicks *Save Report Template* a dialog is opened and they can then name the report for later use.

The report template may later be selected by any user.

There are multiple stages to producing a report, and they are:

- 1. The report filter (what data to include).
- 2. The report layout (report type).
- 3. The report columns.
- 4. The report grouping.
- 5. The report sorting.

With OpRiskControl Incident Manager report templates, the only thing that can be changed by a user is the report filter. The rest of the report is fixed.

# <span id="page-48-1"></span>**7.14. Selected Actions**

Whenever a search is performed for Incidents, the Actions that relate to those Incidents are available on the *Selected Actions* tab.

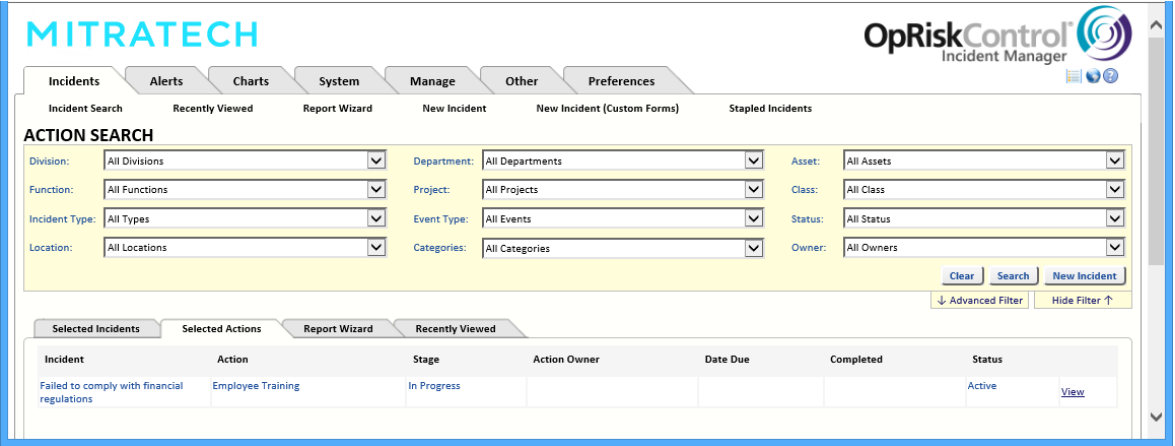

Likewise, if an advanced text search is performed for a keyword in Actions and the results are displayed on the *Selected Actions* tab, the Incidents that relate to those Actions is available on the *Selected Incidents* tab.

# <span id="page-50-0"></span>**8. Alerts**

# <span id="page-50-1"></span>**8.1. Introduction**

Select *Alerts* from the main menu, and then select one of the following forms:

- **•** Reviews Due
- **•** Actions Due (or recurring controls due)
- **•** Reminders Due
- **•** Compliance Due (if Compliance Interface is being used). The Compliance Interface is an optional module, and details are available if requested.
- **•** Work Due
- **•** List and Report

# <span id="page-50-2"></span>**8.2. Incident Reviews Due**

Incident *Reviews Due* will create a list of every Incident (for the selected Incident *Owner*) which is expected to have been reviewed by the Incident Review Due alert date. The Incident Review Due alert date is derived by adding the review frequency (e.g. Month = 30 days) to the last review date and subtracting a configured review alert period (normally 7 days).

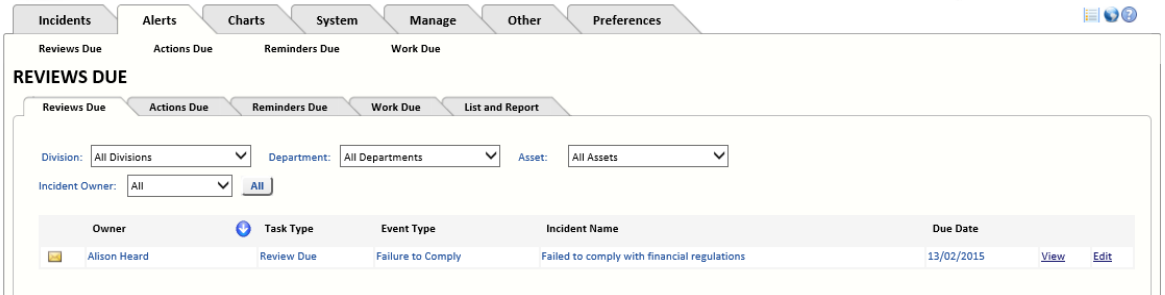

If any Incident review due date has passed, the words *Review Overdue* will be displayed in red. You can email the Incident owner listed for any Incident.

You may also filter by division, department and area at Incident.

#### <span id="page-50-3"></span>**8.3. Actions Due**

*Actions Due* will create a list of every Incident (for the selected Incident Action Owner), which is expected to have been completed by the Action Due alert date. The Action Due alert date is derived by subtracting a configured Action alert period (normally 30 days) from the Action Due date.

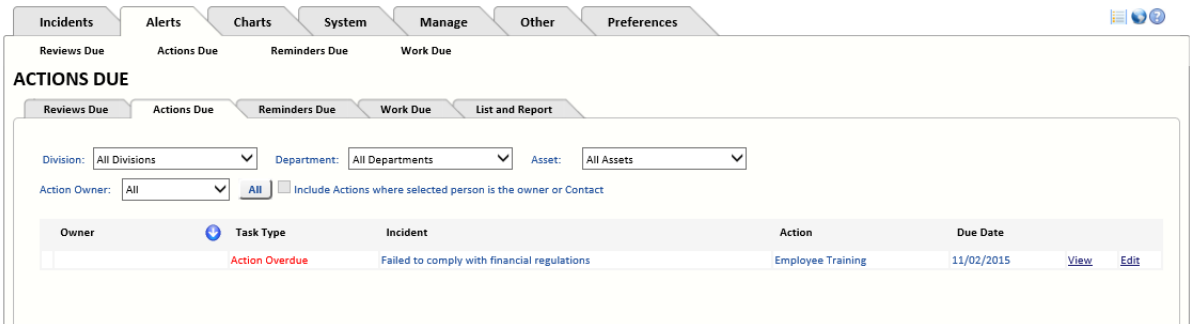

If any Action Due date has passed, the words *Action Overdue* will be displayed in red. You can email the Action owner listed for any Incident. In the above example it is quite evident why some Actions have not been completed as they have not been allocated an Action owner.

You may also filter by division, department and area at Incident.

You may find there are overdue Actions because no owner has been allocated to the Action.

#### <span id="page-51-0"></span>**8.4. Reminders Due**

*Reminders Du*e will create a list of every escalation reminder (set on the Incident History tab) that is due. The alert date is derived by subtracting a configured alert period (normally 1-3 days). from the Escalation Follow-up date.

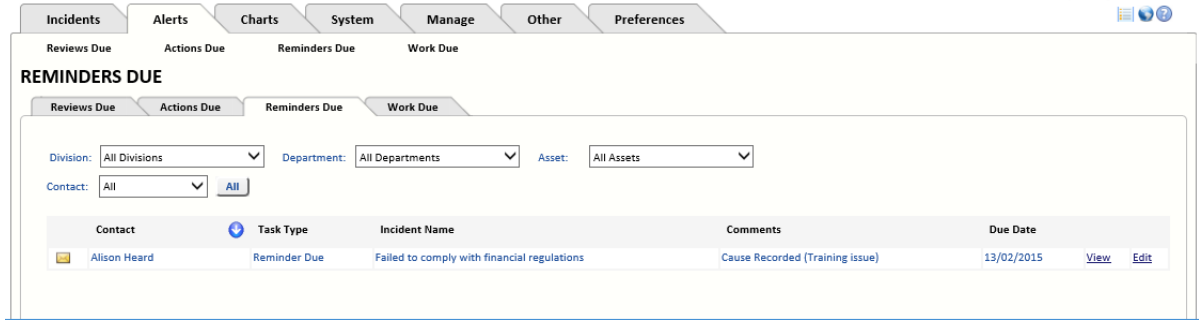

You may filter by Contact, Division, Department and Asset.

#### <span id="page-51-1"></span>**8.5. Work Due**

If anyone has routed work to the selected *Owner*, it is listed on this page.

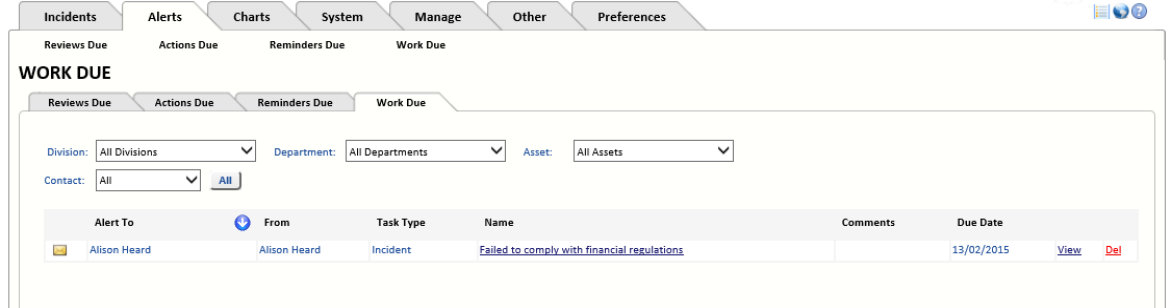

Work is routed to specific people (or User Groups) via the *Route To* button on the main Incident form.

# <span id="page-52-0"></span>**9. Charts**

The Charts menu on the main menu includes any charting modules that have been purchased for your installation. The Incident Dashboard is provided with all systems.

# <span id="page-52-1"></span>**9.1. Incident Dashboard**

The Incident Dashboard provides insight into the effectiveness of the Incident management effort enterprise wide. The dashboard contains four areas of information:

- **•** Incident counts.
- **•** Action counts.
- **•** Current top Incidents.
- **•** Incident matrix.

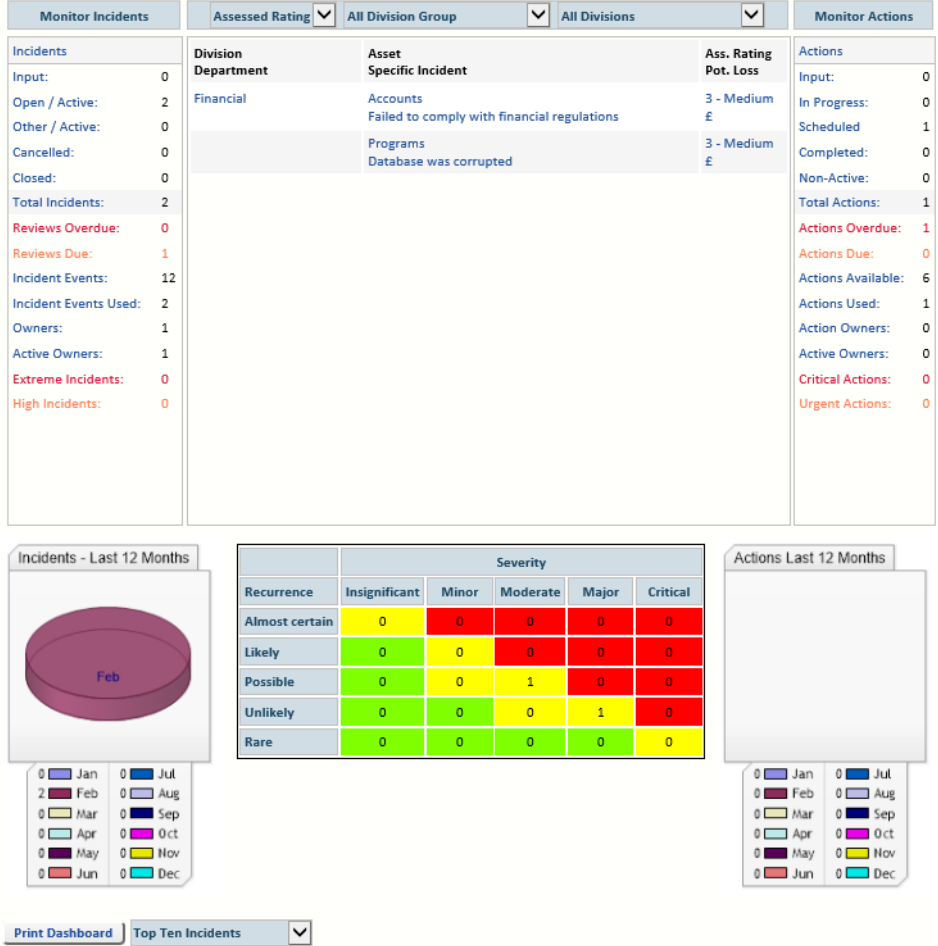

The Dashboard normally shows Incidents, counts and statistics for the whole enterprise, but it can be filtered by Division or Division Group.

The *Monitor Incidents* section on the left shows Incident counts and the *Monitor Actions* section (which includes controls and Actions) on the right shows Action statistics. The explanation of these counts follows.

#### <span id="page-52-3"></span><span id="page-52-2"></span>9.1.1. Monitor Incidents

- **•** *Input* Incidents that have been entered but not formally accepted into the system.
- **•** *Open/Active* Incidents that are currently active.
- **•** *Other/Active* Incidents which have been assigned non-system status codes are listed here.
- **•** *Cancelled* Incidents that may not now be required (e.g. duplicate Incident).
- **•** *Closed* Incidents that do not exist now.
- **•** *Total Incidents* Incidents that exist in the system regardless of status.
- **•** *Reviews Overdue* Incidents where the review date has passed.
- **•** *Reviews Due* Incidents where the review date is approaching (within the time band configured in System Settings).
- **•** *Incident Events* Potential Incident Events set up in the system.
- **•** *Incident Events Used* The number of Incident Events that have associated Incidents.
- **•** *Owners* The number of people (and/or roles) that own Incidents.
- **•** *Active Owners* The number of people (and/or roles) that own Incidents that are currently open/active.
- **•** *Extreme Incidents* The number of Incidents that are currently rated at the highest level.
- **•** *High Incidents* The number of Incidents that are currently rated at the second highest level.

# <span id="page-53-2"></span><span id="page-53-0"></span>9.1.2. Monitor Actions

- **•** *Input* Actions associated with Incidents that have not formally been accepted into the system.
- **•** *In Progress*  Actions associated with Incidents that are open/active and neither the Action *Due Date* nor the Action *Date Completed* has been entered.
- **•** *Scheduled* Actions which have been assigned a *Due Date*.
- **•** *Completed* Actions associated with Incidents that are open/active and the Action *Date Completed* has been entered.
- **•** *Non-Active* Actions associated with Incidents that are not open/active.
- **•** *Total Actions* Actions that exist in the system regardless of status.
- **•** *Actions Overdue* Actions where the due date has passed.
- **•** *Actions Due* Actions where the due date is approaching (within the time band set up in System Settings).
- **•** *Standard Actions* The number of *Action Codes* in the system.
- **•** *Action Used* The number of Action types which includes ad hoc Actions and standard mitigations set up in the system. The count may be more than Actions Available due to ad hoc Actions.
- **•** *Action Owners* The number of people (and/or roles) that own Actions.
- **•** *Active Owners* The numbers of people (and/or roles) that own Actions that are currently open/active.
- **•** *Critical Actions* The number of Actions that are associated with Incidents that are currently rated at the highest level.
- **•** *Urgent Actions* The number of Actions that are associated with Incidents that are currently rated at the second highest level.

# <span id="page-53-1"></span>9.1.3. Pie Charts

If your installation has a charting license then you will be able to see a small chart on either side of the Incident matrix as follows:

The left chart will show *Incidents entered by month* for the last 12 months and the right chart shows *Actions completed by month* for the last 12 months.

#### <span id="page-54-0"></span>**9.2. Chart Wizard**

The Chart Wizard selects the chart to be used with various information. There are chart criteria based on average values and chart criteria based on total values.

The Chart Wizard uses the same filter as the *Incident Search except that only Open Incidents are shown*, and remembers selections from one program to the other. When the filter is changed, you need to click the *Search* button, and when that is done, the number of Open records is displayed on the right side of the form.

Chart options depend on the chart type. The toolbar above the chart allows you to customise the chart by selecting:

<span id="page-54-1"></span>*Chart Name* – select the type of information displayed in the chart:

- **•** Number of Incidents by:
- **•** Asset/Area.
- **•** Cause Code.
- **•** Department.
- **•** Division.
- **•** Event Type.
- **•** Function.
- **•** Incident Group.
- **•** Incident Type.
- **•** Location.
- **•** Project.

<span id="page-54-2"></span>*Chart Type* – select the type of chart (*Column*, *Bar* or *Pie).*

The toolbar below the chart allows you to manage the presentation, not the data that is displayed. You may change the palette, and, depending on the type of chart, select the sort sequence.

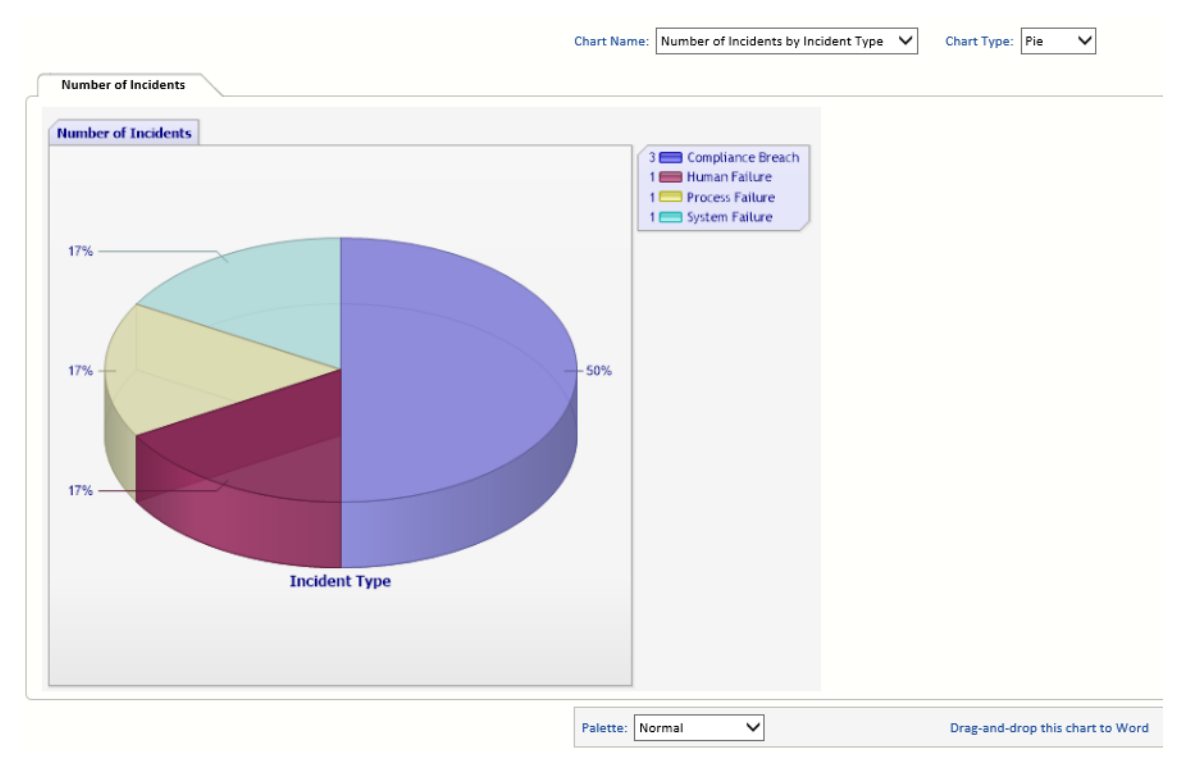

# <span id="page-56-4"></span><span id="page-56-0"></span>**10. Preferences**

Preferences may be changed at two levels. The System Administrator may change system wide preferences (on the *System* tab select *System Settings*), or users may change their personal preferences from the *Preferences* menu.

# <span id="page-56-2"></span><span id="page-56-1"></span>**10.1. Search Criteria**

Select the *Preference* tab then select *Search Criteria.* Select the criteria you want to be set by default when searching for Incidents. Users do not have to use the default search criteria and can change the criteria used when they search for Incidents.

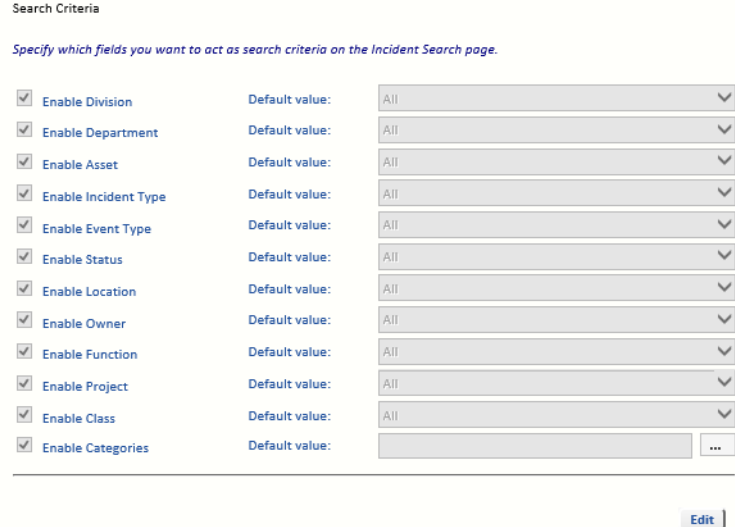

The criteria are normally set to *All* initially (except Categories, which is blank), but if you are working on a specific area, then you might want to configure the default values to show just the Incidents in which you may be interested. One criterion you might want to set here is the Incident *Status* to *Open* so that only open Incidents are displayed by default.

<span id="page-56-3"></span>To edit a default value, click edit and select the required default value from the drop-down list. To edit the default value for Categories, click the ellipsis button (...) and select the required Categories from the list. Close the Category Selector window by clicking the *x* in the top right corner. The selected Categories are displayed.

Click *Save* to save the changes, or *Cancel* to discard the changes.

The new defaults are displayed on the Incident Search page after the *Clear* button is clicked.

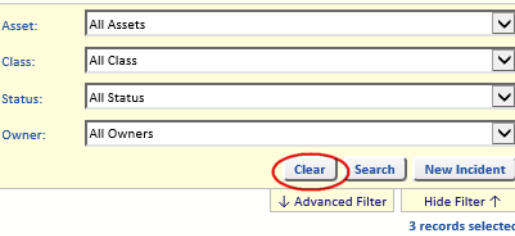

#### <span id="page-57-3"></span><span id="page-57-0"></span>**10.2. Search Results**

From the *Preferences* tab, select *Search Results.* This page displays the available layouts which can be selected on the *Incident Search* results page.

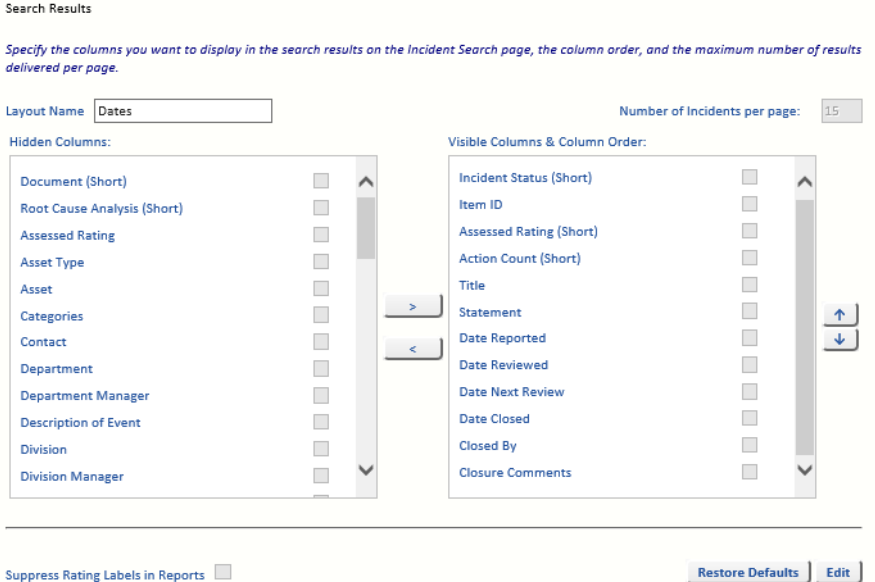

To change any settings, first click the *Edit* button to enter Edit mode.

The *Search Results* preferences page allows you to configure the layouts you may select when you do an Incident search. The initial settings for the layouts are:

All layouts will normally have the following columns:

- **•** The 2 SART columns (Status, Assessed).
- **•** The *Act* column (meaning Actions) shows the number of Actions completed/number of Actions active.

Click the *Edit* button to enter Edit mode. You can then select a layout to edit.

# <span id="page-57-4"></span><span id="page-57-1"></span>10.2.1. Entry Layout

The default layout is the *Entry* layout and this layout has the following defaults:

- **•** Item ID
- **•** The 2 SART columns (Status, Assessed).
- **•** The *Act* column (meaning Actions) shows the number of Actions completed/number of Actions active.
- **•** Incident Name
- **•** Description
- **•** Recurrence
- **•** Severity
- **•** Assessed Rating
- **•** Residual

# <span id="page-57-2"></span>10.2.2. Other Layouts

Other layouts default to different aspect such as:

- **•** Dates
- **•** Location
- **•** Ownership
- **•** Review
- **•** Value
- **•** Other

Although you cannot *Edit* the *Layout Name*, you can change the columns you want to be displayed and the order of the columns on the screen. Click the *Edit* button and select a layout from the *Layout Name* drop-down list. You can now make changes to the selected layout.

You can hide or reveal columns by selecting the tick-box of the column you want to move and then by using the *<* or *>* buttons. Alternatively, select the *Incidents* tab then select *Incident Search*. The *Search Results* page is displayed and the layout can be changed by selecting a *Layout* from the drop-down list. The *Edit Layouts* link then allows you to edit the currently selected *Layout*.

**Note:** In *View* mode, and with the relevant layout displayed in *Layout Name*, you may *Restore Defaults*.

# <span id="page-58-1"></span><span id="page-58-0"></span>**10.3. Context Profile**

Select the *Preferences* tab then select *Context Profile*.

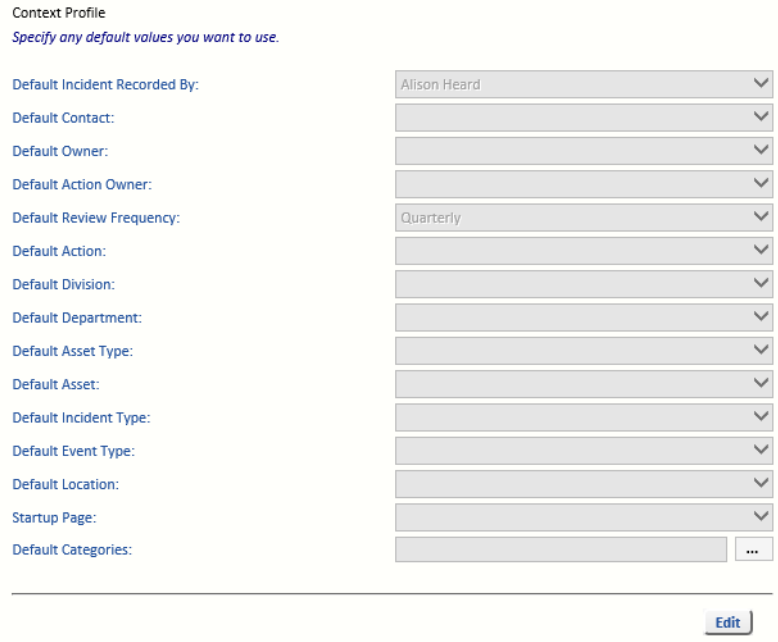

The *Context Profile* ensures your data entry may be as quick and effortless as possible. If you are focusing on, for example, construction workforce safety for steelworkers and are entering a batch of Incidents for a new project, you could set the division to *City Works*, the department to *Civil Engineering*, the area at Incident to *Construction* and the location to the building address. Then, while you enter Incidents relevant to that area, these fields would be populated automatically. You might then set the Incident contact as *Business Unit Manager* and the Incident owner and Action owner as *Project Manager*, and the review frequency to, for example, *Quarterly*.

Even though fields default to the values set here, they may be changed on the Incident as it is being created or at any time later.

The system sets your name in the *Recorded By* field, because that allows the system to automatically log who creates Incident records or makes changes in the system.

# <span id="page-59-1"></span><span id="page-59-0"></span>**10.4. Action List**

Select the *Preferences* tab then select *Action List*.

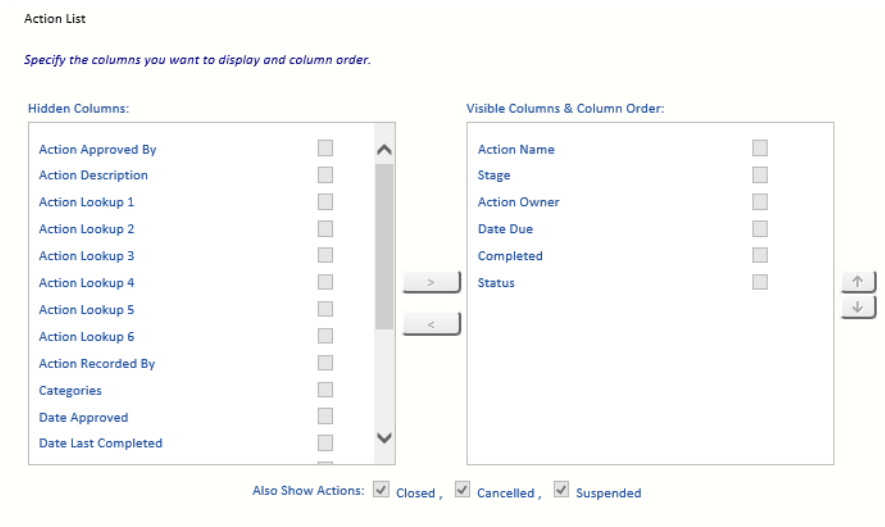

The Action list form allows you to specify the columns you want to see in the list of Selected Actions (on the *Incidents* tab, select *Incident Search* and then select the *Selected Actions* tab).

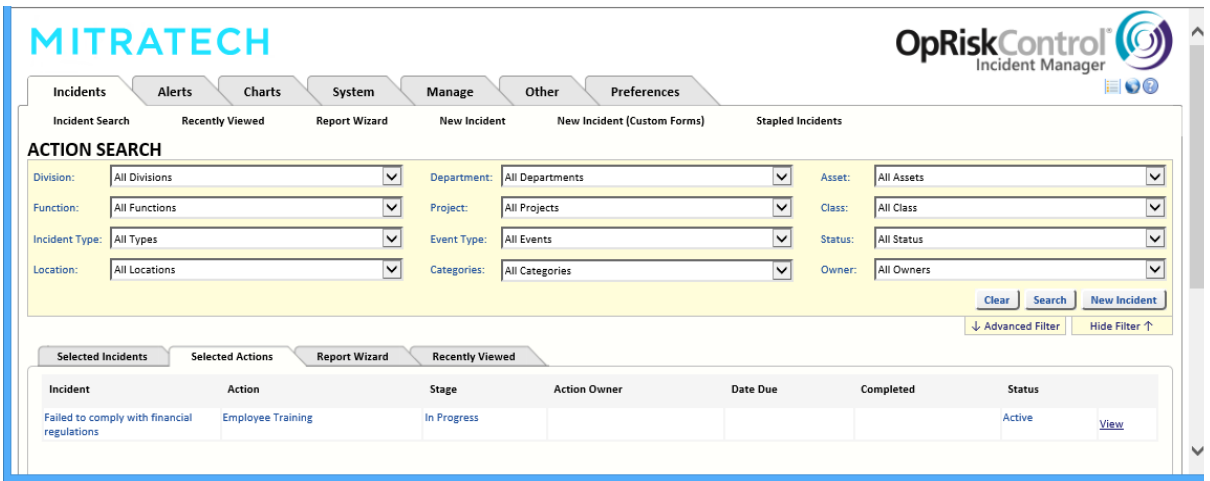

The *Status* column is controlled by system users, while the Stage column is determined by the system.

#### <span id="page-60-1"></span><span id="page-60-0"></span>**10.5. Action Code List**

Select the *Preferences* tab and then select *Action Code List*.

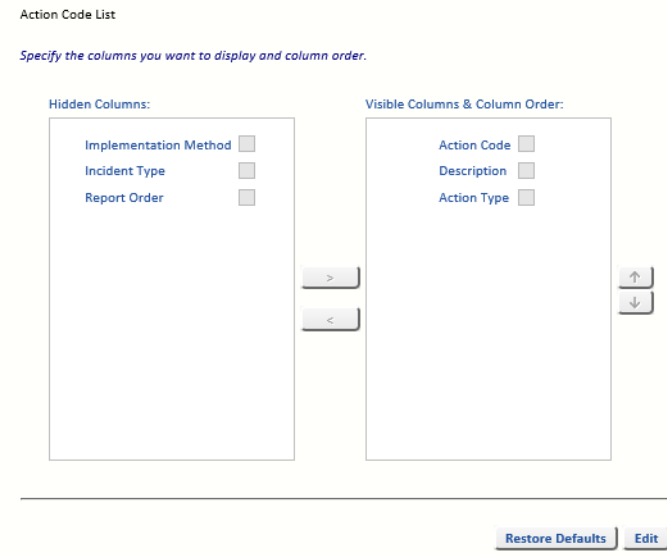

The *Action Code List* page allows you to specify the columns you want to see in the list of Action codes displayed on the *Action Codes* summary page. Select the *Manage* tab, then select *Reference Data* and select *Action Code* to see a summary (displaying just the columns selected above) of the *Action Codes*.

# **Index**

# **A**

Action Code **[27](#page-32-3)** Action Code List, Preferences Tab **[55](#page-60-1)** Action Details **[27](#page-32-4)** Action Document **[28](#page-33-6)** Action Hyperlink **[28](#page-33-7)** Action ID **[26](#page-31-5)** Action List, Preferences Tab **[54](#page-59-1)** Action Lookup **[29](#page-34-1)** Action Owner **[24](#page-29-5)** Action Progress **[28](#page-33-8)** Action Progress History **[28](#page-33-9)** Action Status **[26](#page-31-6)** Action Status Report **[39](#page-44-2)** Advanced Filter **[5](#page-10-3)** Advanced Incident Search **[5](#page-10-3)** Alerts **[15](#page-20-8)** Attached By **[15](#page-20-9)** Author **[14](#page-19-9)**

# **C**

**Categories** Action **[27](#page-32-5)** Change Default Search Value **[51](#page-56-3)** Incident **[10](#page-15-4)** Inherit Cat[egories From Associated Incident](#page-54-1) **[27](#page-32-6)** Chart Name **49** Chart Type **[49](#page-54-2)** Clear (The Search) **[5](#page-10-4)** Completed Date **[25](#page-30-9)** Context Profile, Preferences **[53](#page-58-1)** Created **[14](#page-19-10)**

# **D**

Date Comment Added **[31](#page-36-8)** Date Approved Action **[25](#page-30-10)** Date Recorded Action **[24](#page-29-6)** Delete Incident **[7](#page-12-4)** Description Tab Action **[26](#page-31-7)** Document Name **[14](#page-19-11)** Due Date **[25](#page-30-11)**

# **E**

Edit Incident **[7](#page-12-5)** Entry Layout **[52](#page-57-4)** Executive Incident Summary Report **[36](#page-41-1)**

#### **F**

Frequency **[26](#page-31-8)**

# **G**

Group By Incident **[34](#page-39-1)**

# **H**

History At The Incident Level **[31](#page-36-9)** History Type **[31](#page-36-10)**

# **I**

Incident Action Plan **[41](#page-46-2)** Incident Detail Report **[39](#page-44-3)** Incident List Report **[37](#page-42-2)** Incident Lookup **[13](#page-18-5)** Incident Search **[5](#page-10-5)** Item ID **[10](#page-15-5)**

# **L**

Last Completed **[26](#page-31-9)** Link To Risk Button **[17](#page-22-2)** Links Button **[18](#page-23-7)** Lookup Tab **[28](#page-33-10)** Lookups Action **[29](#page-34-1)** Incident **[13](#page-18-5)**

# **M**

Monitor Actions **[48](#page-53-2)** Monitor Incidents **[47](#page-52-3)**

# **N**

New Action **[24](#page-29-7)** New Custom Risk Button **[17](#page-22-3)** New Incident **[8](#page-13-5)** New Risk Button **[16](#page-21-2)**

# **O**

Other Ref No **[10](#page-15-6)**

# **P**

Percent Complete **[25](#page-30-12)** Preferences Tab **[51](#page-56-4)** Preferred Action **[25](#page-30-13)** Print In Landscape **[34](#page-39-2)**

# **R**

Recently Viewed **[7](#page-12-6)** Recorded By Action **[24](#page-29-8)** Recurrence **[11](#page-16-10)**

Replicate Button **[19](#page-24-3)** Report Wizard **[34](#page-39-3)** Responsible Party **[25](#page-30-14)** Revised **[14](#page-19-12)**

# **S**

Save Report Template **[34](#page-39-4)** Search Criteria, Preferences Tab **[51](#page-56-2)** Search Results, Preferences Tab **[52](#page-57-3)** Security Class **[15](#page-20-10)** Set Report Defaults **[34](#page-39-5)** Severity **[11](#page-16-11)** Stage **[23](#page-28-4)** Stakeholder **[15](#page-20-11)** Staple **[19](#page-24-4)** Stapled **[20](#page-25-1)** Stapled Group **[20](#page-25-2)** Status **[15](#page-20-12)**

# **T**

Timeframe **[25](#page-30-15)**

# **U**

User Is Editing This Record **[7](#page-12-7)**

# **V**

View Incident **[7](#page-12-5)**

#### **W**

Work Schedule Reports **[41](#page-46-3)**

# **MITRATECH**

#### **www.mitratech.com**

5001 Plaza on the Lake, Suite 111, Austin, TX 78746 Tel: US (512) 382‐7322. Email: support@mitratech.com

6575 West Loop South, 3rd Floor, Bellaire, TX 77401 Tel: US (888) 272‐4699

460 Norristown Road, 3rd Floor, Blue Bell, PA 19422 Tel: US (610) 729‐1100

430 Bath Road, Slough, Berkshire, SL1 6BB Tel: UK +44 (0)1628 600900

1 Kingdom Street, Paddington, London, W2 6BL, UK

432 St. Kilda Road, Melbourne, Victoria 3004 Tel: Australia +61 (0)3 9521 7077

Copyright © 2004 ‐ 2017 Mitratech Holdings, Inc. All rights reserved. PolicyHub is a registered trademark of Mitratech Holdings, Inc. All other trademarks acknowledged.